# HDY-SMAD 空调负荷计 算及分析软件 V8.0

HDY-SMAD V8.0

## 用户手册

上海华电源信息技术有限公司

## 免责声明

<span id="page-1-0"></span>本软件在开发阶段经过了严格测试,自研发以来,经过大量工程应用证明了其适用性 和正确性。

但用户必须清楚,在程序的准确性或可靠性上开发者未做任何直接或暗示性的担保, 使用者必须了解程序的假定并必须独立地核查结果。

您可享有法律规定下华电源不得排除或限制的担保、条件和条款。除了这些不可排除 的担保、条件和条款,华电源及其供应商不做出任何担保、条件、陈述、保证或条款(无 论是明示的还是暗示的,也无论是依据成文法、普通法、惯例、常例,还是其他任何原 因),包括但不限于性能、结果、安全、不侵权、适销性、完整性、可不受干扰使用以及适 用于任何特殊用途。本免除担保声明在某些国家可能无效。您可能享有法律规定下不得放 弃或免除的担保权利。华电源不在适用法律允许的范围外限制您所享有的担保权利。

<span id="page-2-0"></span>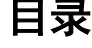

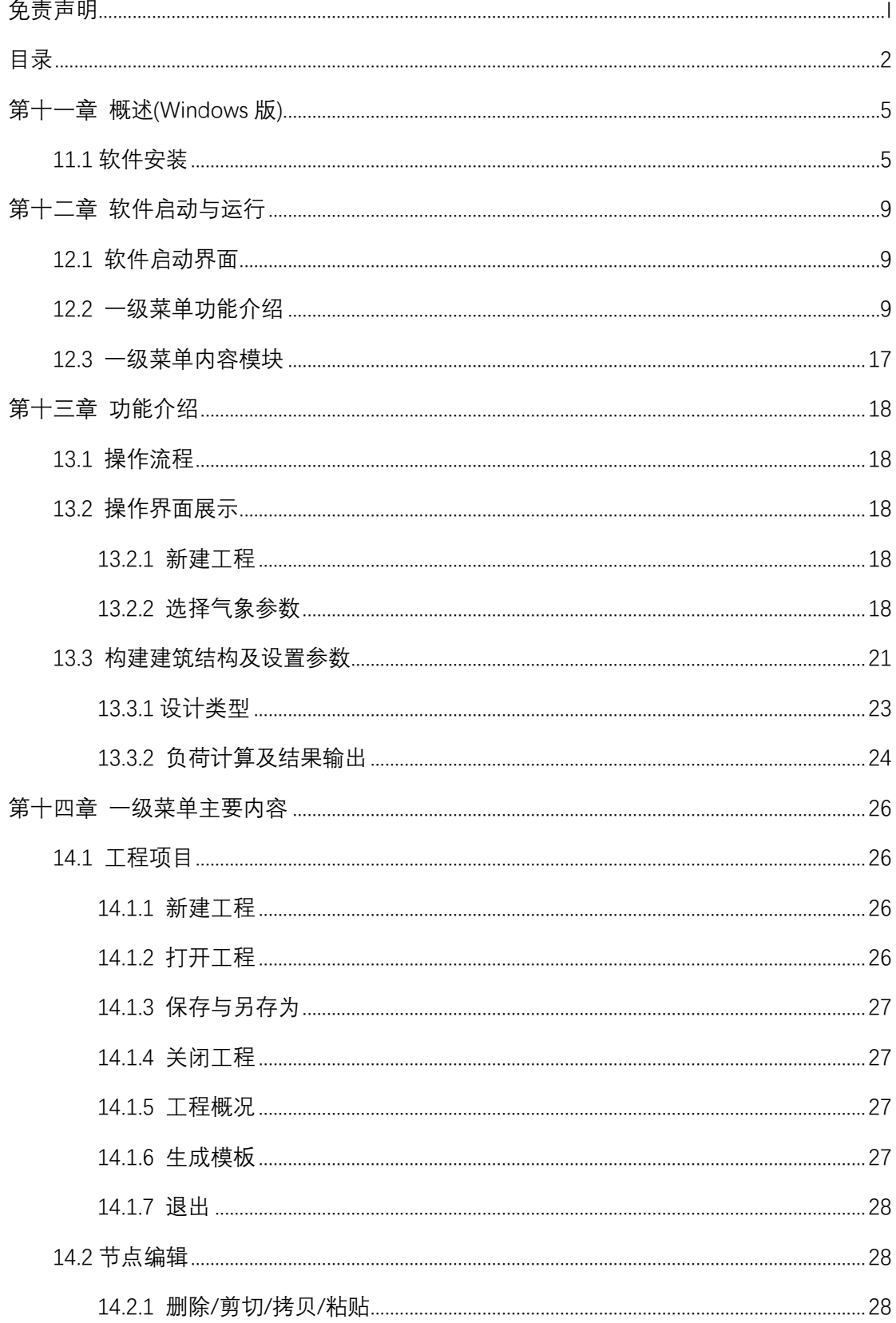

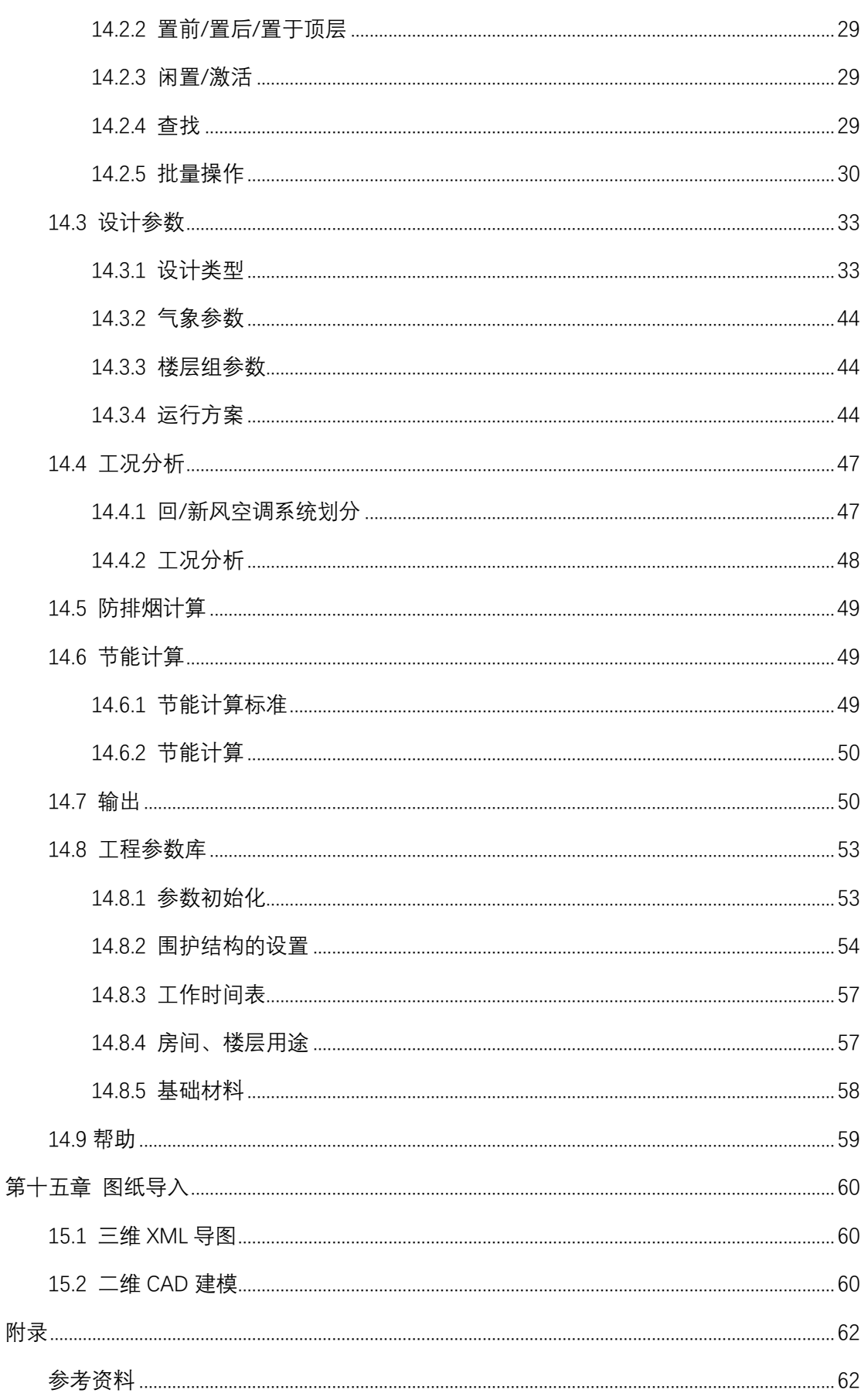

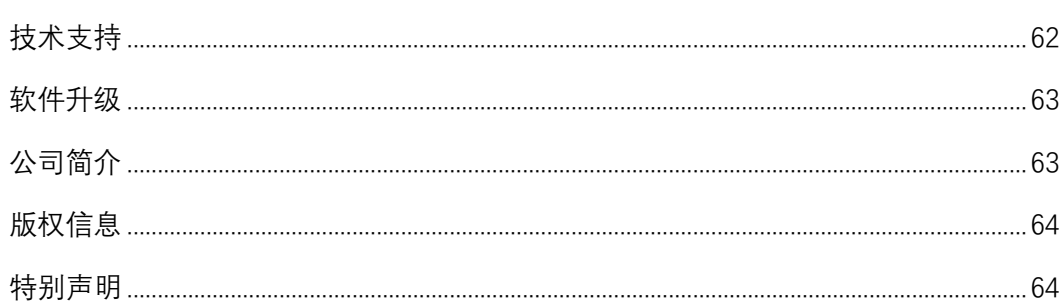

## 第一章 概述

<span id="page-5-0"></span>HDY-SMAD 暖通空调负荷计算及分析软件是由上海华电源信息技术有限公司与上海现 代 建筑设计(集团) 有限公司合作开发的暖通空调设计计算分析软件, 其发展经历了 V2.X、V3.X、V4.X 等版本。该系列软件满足国家主管部门发布的《工程建设标准强制性条 文》中对暖通空调设计的要求,并能保证广大设计师工程设计时在满足强制性规范要求的 同时有效提高工作效率。它是在全国近千家设计院(设计事务所)用户反馈意见的基础上 开发而成,具有广大用户使用基础。下面是 HDY-SAMD 暖通空调负荷计算及分析软件的 发展历程。

**→**V2.2**→**V2.3**→**V2.4**→**V2.5**→**V3.5**→**V3.6**→**V3.7**→**V3.8**→**V4.0**→**至今

HDY-SMAD 暖通空调负荷计算及分析软件不断完善发展,以满足用户的需要。HDY-SMAD 暖通空调负荷计算及分析软件 V8.0 (相关功能另册详解) 在以前版本的基础上(尤 其是 V4.0)做了进一步的改进, 增加了 DeST 计算内核, 性能更完善。支持多达 10 种设计 类型;支持三维 XML 格式导入、二维 dwg 格式导入描绘、交互式界面输入方式;可以用 其他工程的相关参数值;支持围护结构有允许角度偏差、允许大楼旋转;可根据需要选择 扩展功能,进行全年能耗计算分析;批量添加和修改功能使操作更加快速简便 ;可进行系 统划分并做工况分析;报表输出支持 WORD,EXCEL,PDF 等多种格式,可再编辑利用;界面 友好, 操作简单方便。

## <span id="page-5-1"></span>11.1 软件安装

从华电源官方网站或者官方微信或 QQ 客户群下载 HDY-SMAD 空调负荷计算及分析软 件软件,在资源管理器中,运行相应目录下的可执行文件进入 HDY-SMAD 空调负荷计算及 分析软件的自动引导安装系统接口,在引导程序的引导下,按照相应的提示进行安装,直 到安装完成。主要步骤如下:

1) 双击安装程序之后, 将讲入到安装软件的引导程序, 然后单击"下一步";

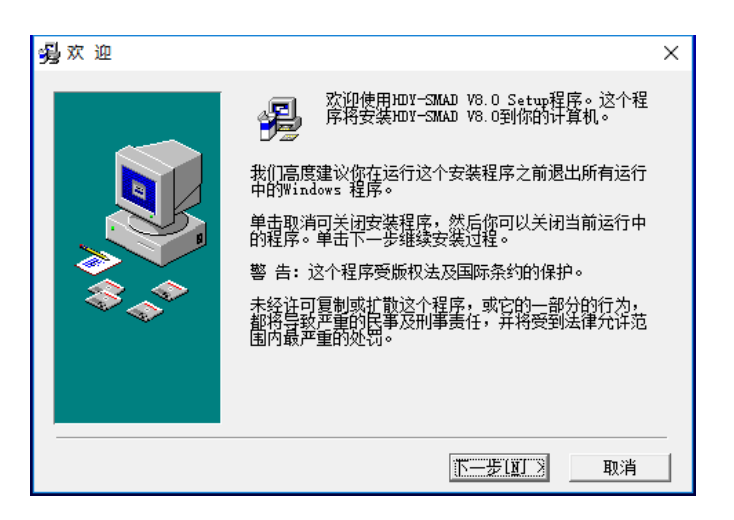

2) 点击下一步,选择空调负荷计算及分析软件的安装路径。系统默认的安装路径是 C:\Program Files (x86)\HDY\SMAD4.0.252 用户可以通过单击"浏览"选择新的安装 文件夹。

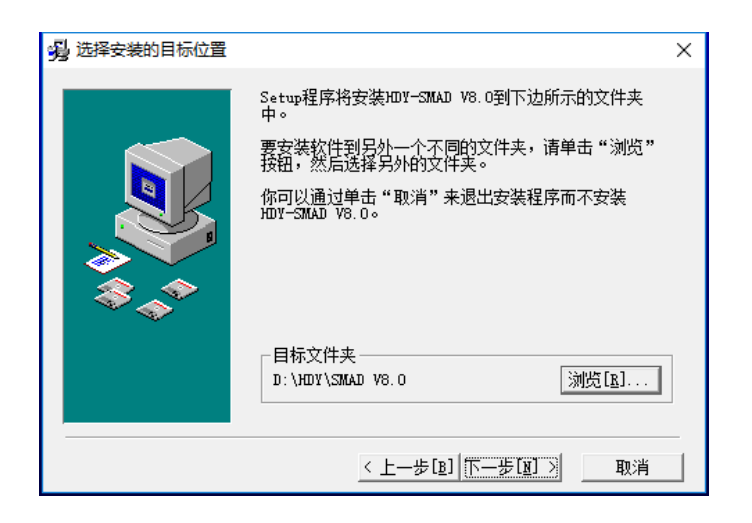

3) 选择"开始菜单"文件夹名称,然后安装。

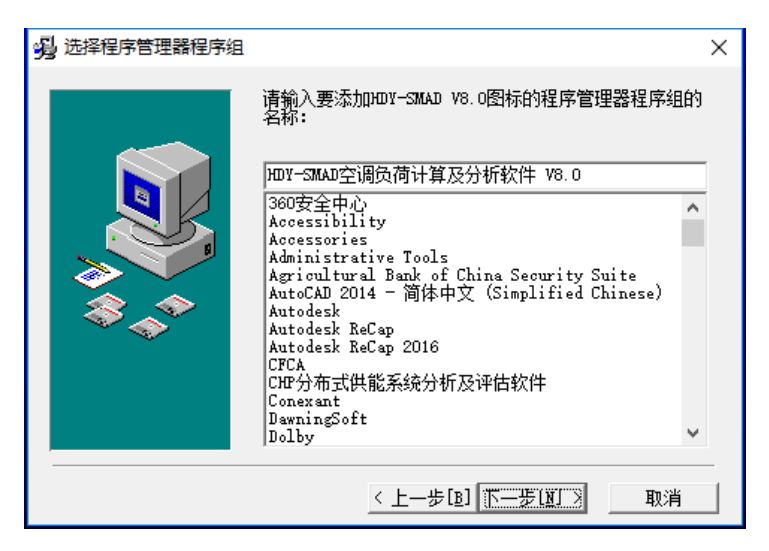

4) 接下来单击"安装"按钮,系统开始复制文件

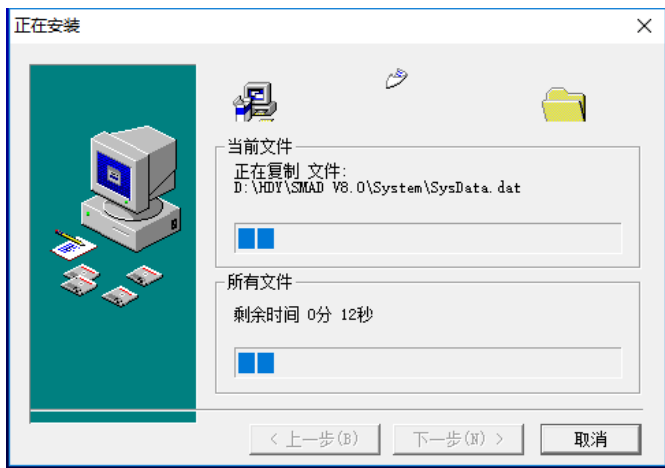

5) 在复制文件完成后单击"完成"即可完成防排烟设计软件的安装。

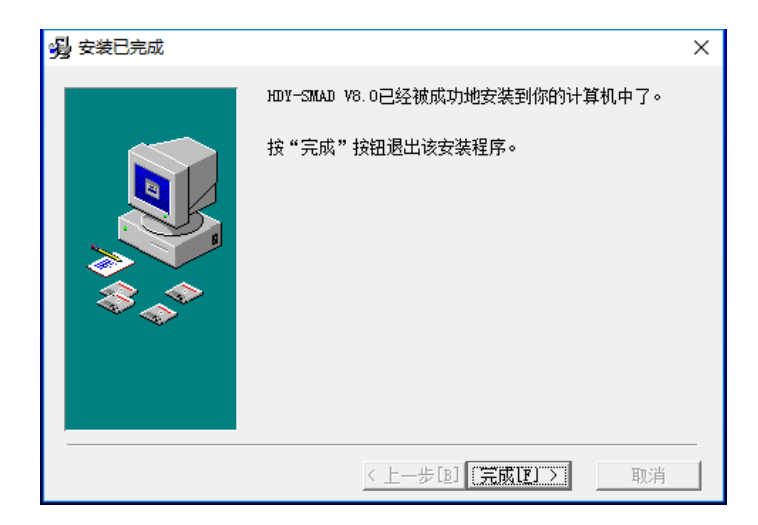

在安装完成后,在"开始"菜单拦的程序组中可以看到 HDY-SMAD 空调负荷计算及分 析软件 V8.0 软件的程序菜单。单击其中的 HDY 防排烟设计软件 V8.0 即可启动运行防排烟 设计软件。

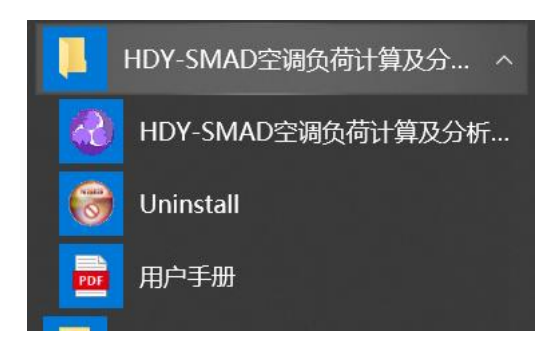

在您安装完毕第一次运行 HDY-SMAD 空调负荷计算及分析软件时,计算机可能会给出 您的计算机识别码(PIN 号码),敬请致电:400-886-9733 或加入官方客户群 QQ 群垂询 并获取授权码。

## 第二章 软件启动与运行

## <span id="page-9-1"></span><span id="page-9-0"></span>12.1 软件启动界面

顶部为一级菜单功能介绍,包括"工程项目""节点编辑""设计参数""工况分析" "防排烟设计""节能计算""输出""系统参数库""辅助功能""云计算""帮助"。

## <span id="page-9-2"></span>12.2 一级菜单功能介绍

一级菜单栏的详细说明。

## 表 菜单栏的详细说明

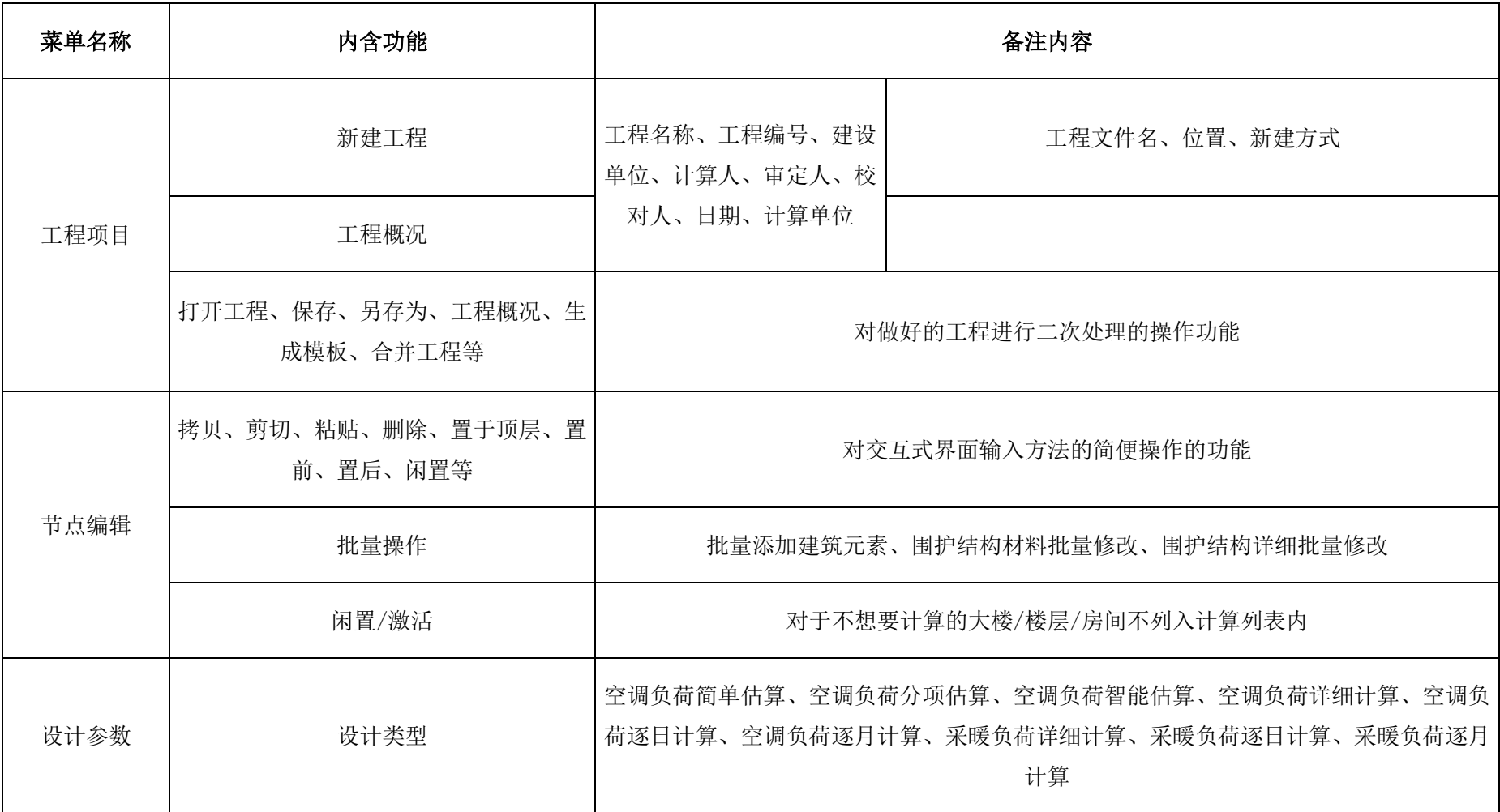

#### HDY-SAMD 空调负荷计算及分析软件 第二章 软件启动与运行

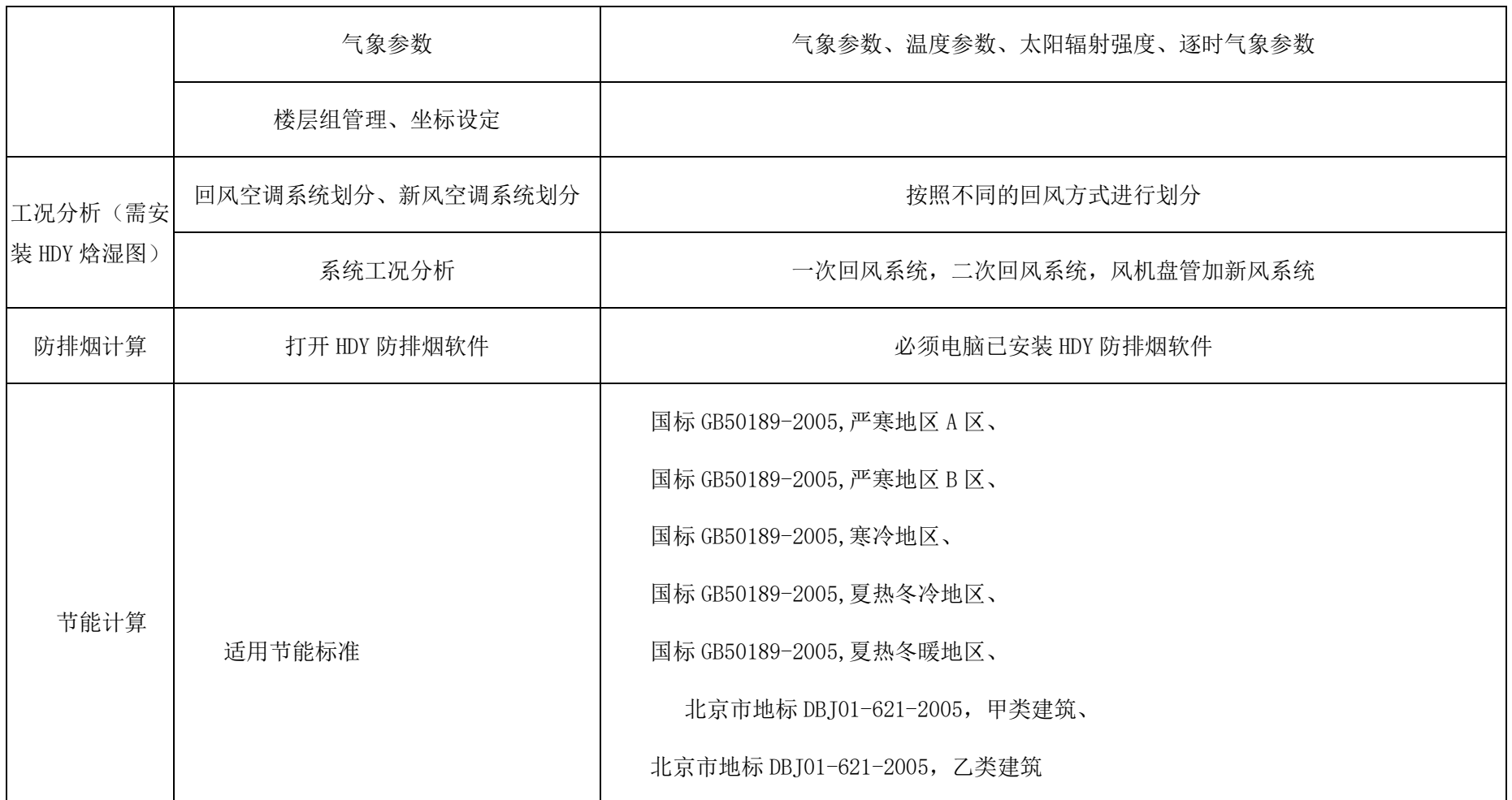

#### HDY-SAMD 空调负荷计算及分析软件 第二章 软件启动与运行

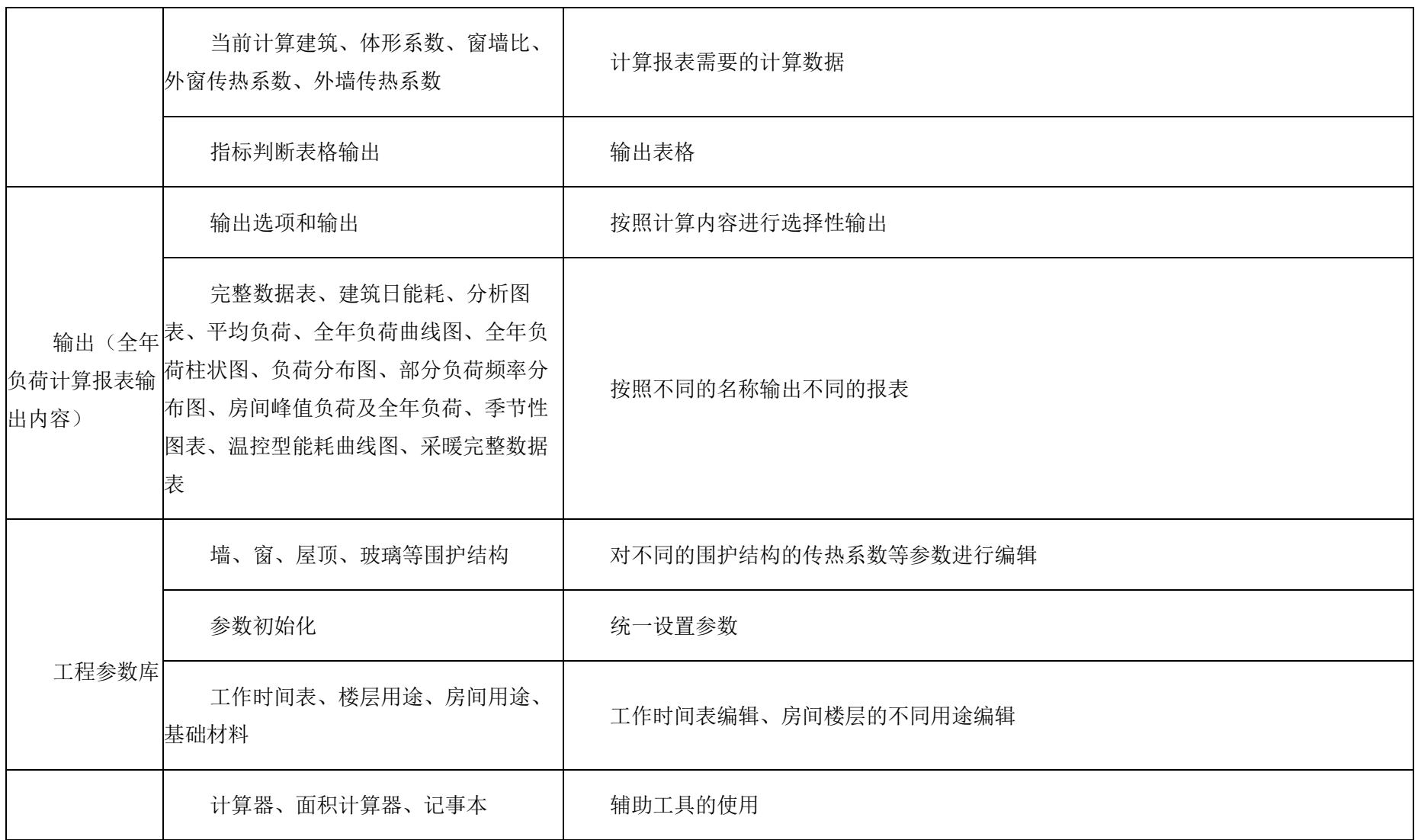

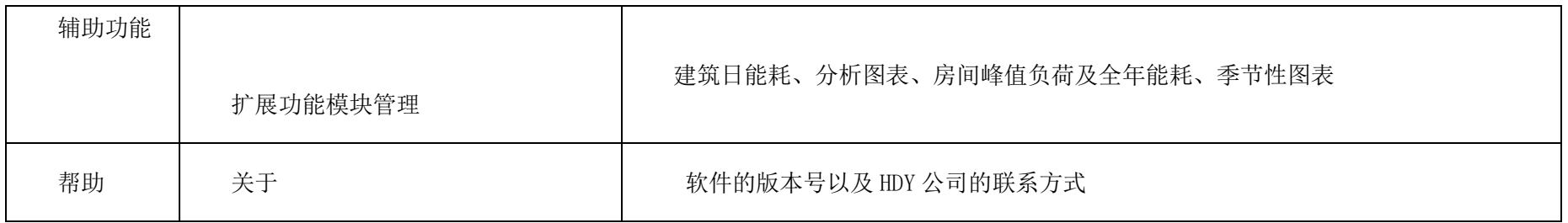

打开软件,HDY-SMAD 空调负荷计算及分析软件 V8.0 软件如下:

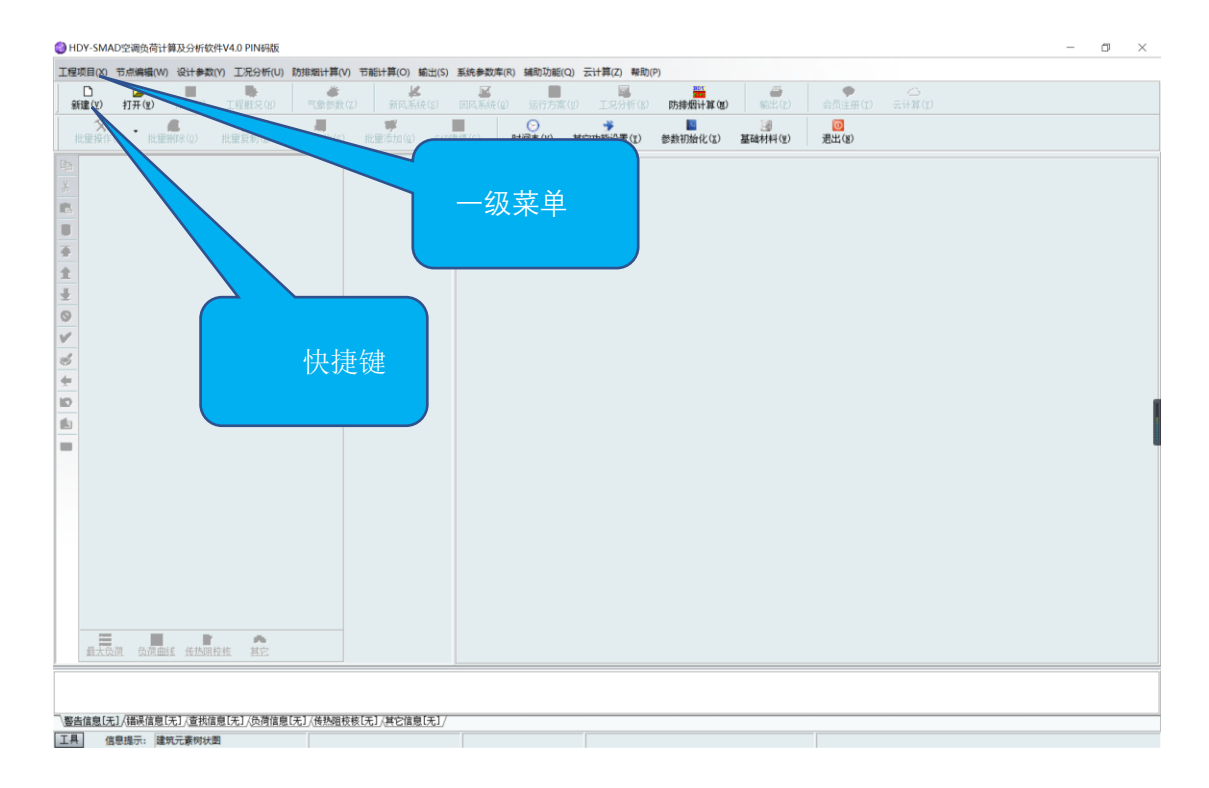

快捷按钮栏:新建、打开、保存、工程概况、气象参数、新风系统、回风参数、工况 分析、输出、批量添加、批量设置、批量修改、CAD 建模、时间表、扩展功能、参数初始 化、基础材料、退出等。

面板选项板:复制、剪切、粘贴、删除、置于顶层、置前、置后、闲置、激活、查 找、显示父层、重显、展开、收拢等。

空间结构区域:建筑物的主体结构。例如大楼、楼层、房间等。

建筑元素区域:建筑内部包含的各种要素。例如人员、食物、照明、设备、墙、门、 窗、屋顶、地板等。建筑元素在不同的设计类型下的选择有所差别。

元素参数区域:元素参数设置区。例如元素的面积、类型、运行时间等。

## 表 各个建筑元素的适用范围及相关参数

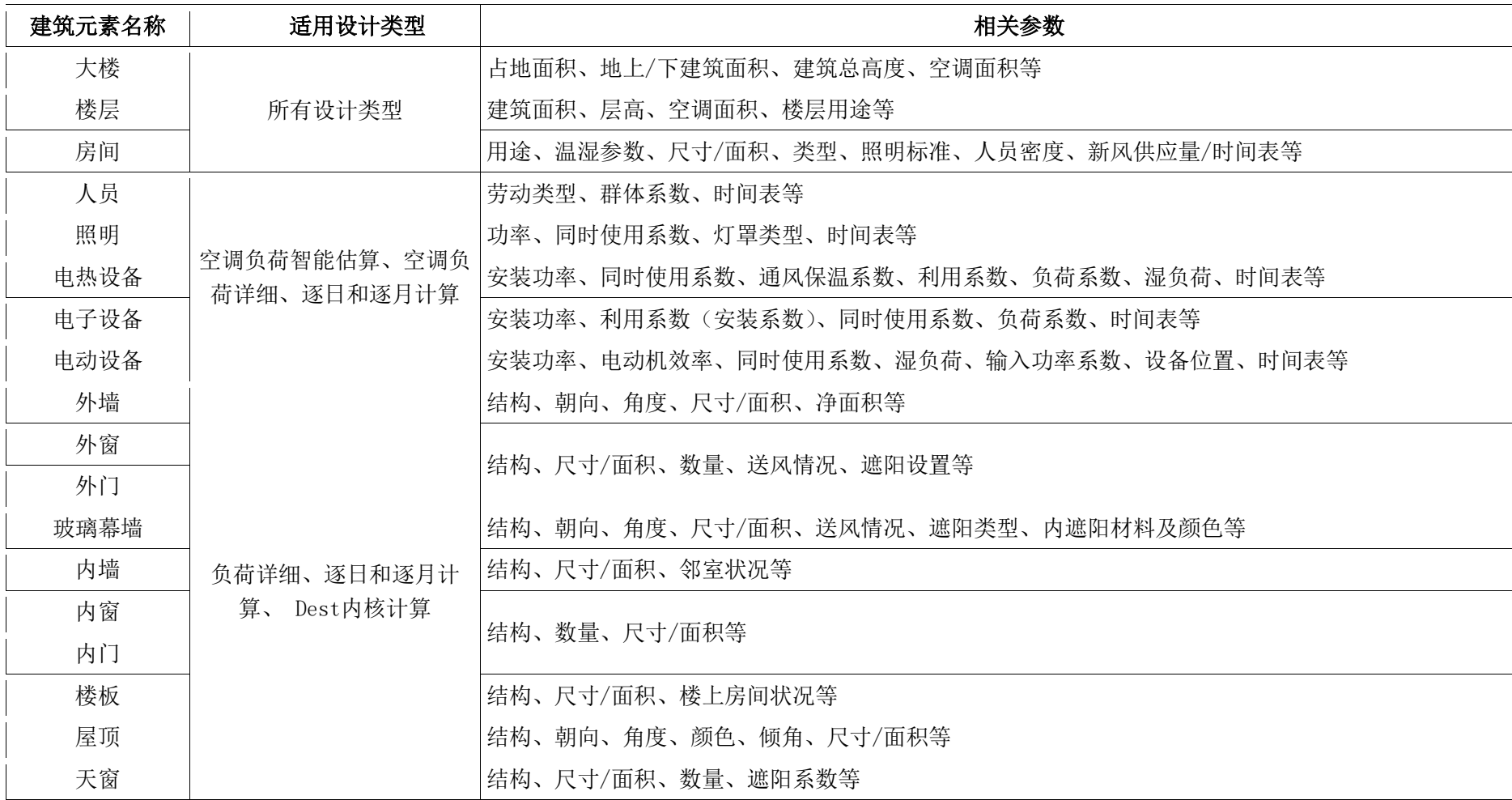

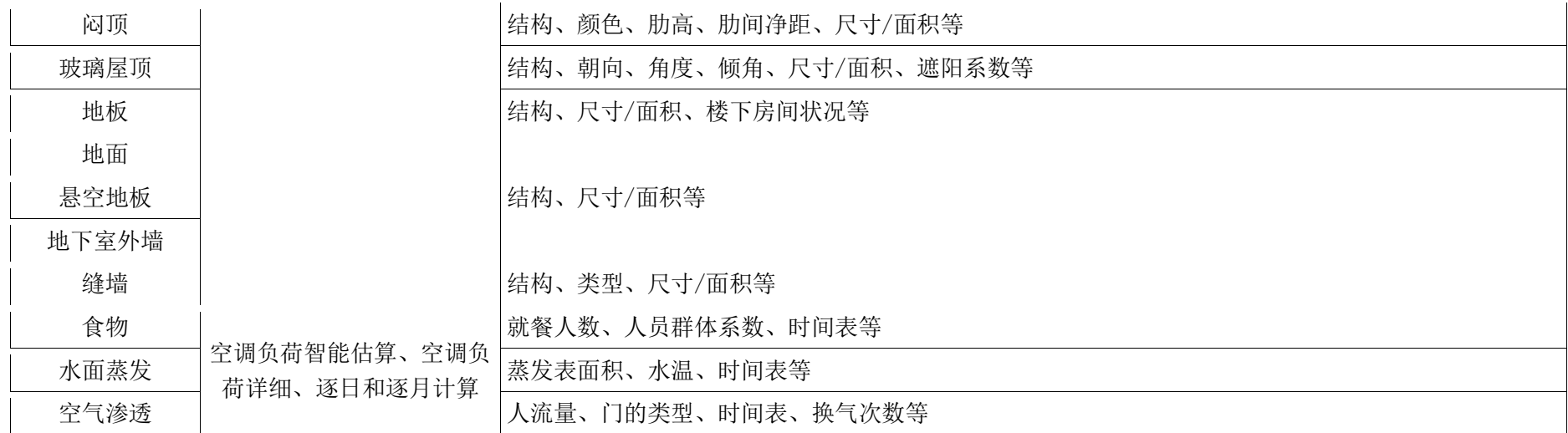

## <span id="page-17-0"></span>12.3 一级菜单内容模块

一级菜单,可以切换不同的内容模块,我们可以查看点击新建工程前后界面变化,主 菜单及各级子菜单如下:

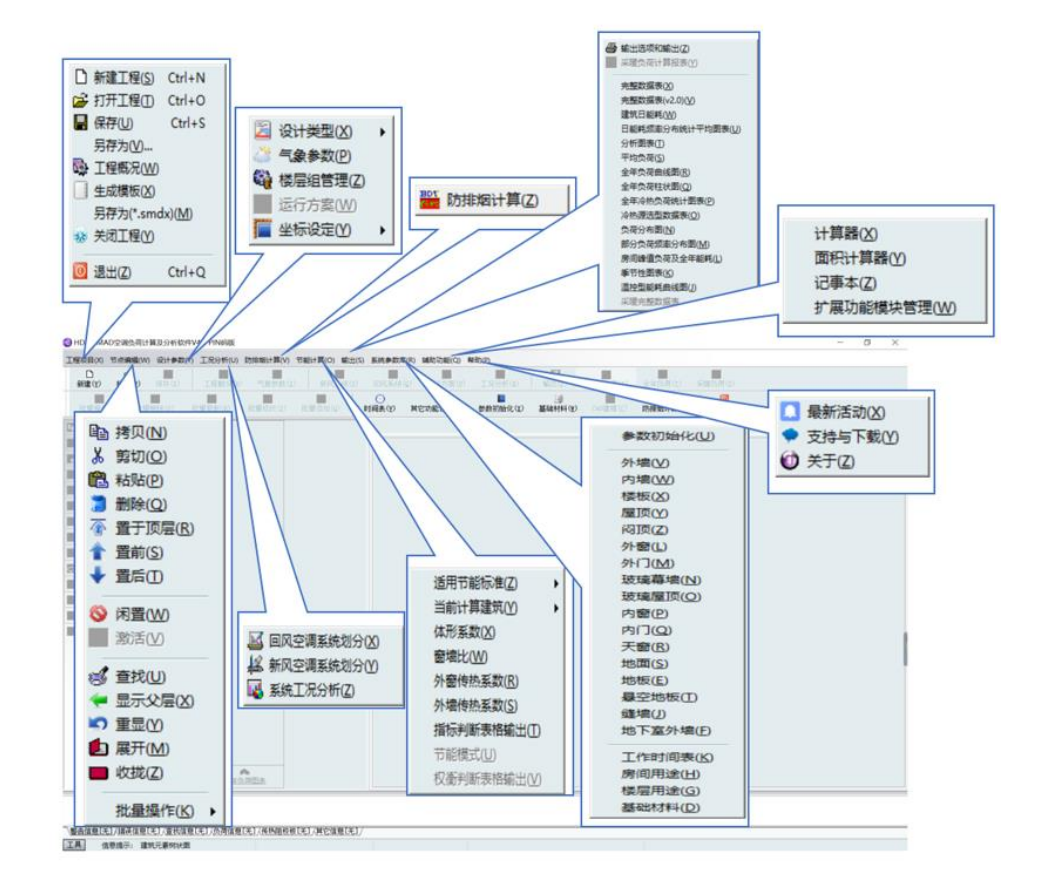

点击新建工程前↩

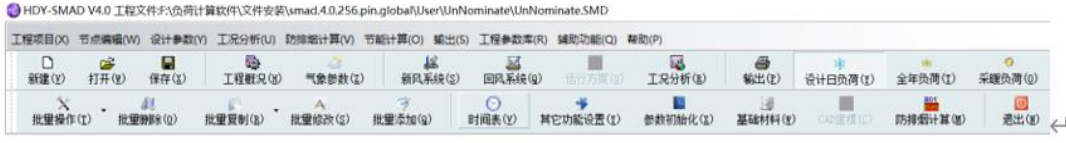

点击新建工程后←

## 第三章 功能介绍

## <span id="page-18-1"></span><span id="page-18-0"></span>13.1 操作流程

HDY-SMAD 空调负荷计算及分析软件 V8.0 软件的操作流程如下图所示:

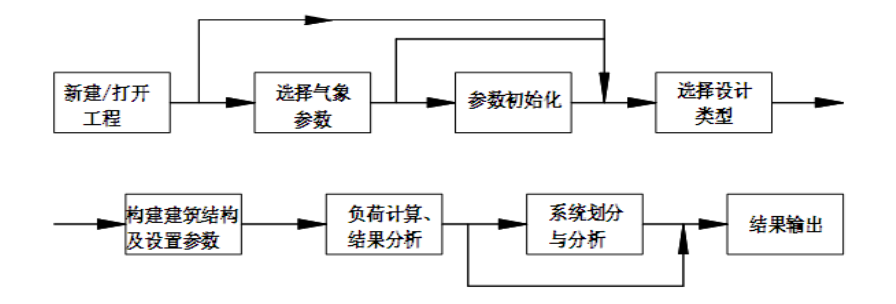

## <span id="page-18-2"></span>13.2 操作界面展示

## <span id="page-18-3"></span>**13.2.1** 新建工程

点击一级菜单里的"工程项目——新建工程"或快捷菜单里的"新建工程",出现如 下界面,输入工程文件名,选择工程保存位置即可开始负荷计算。

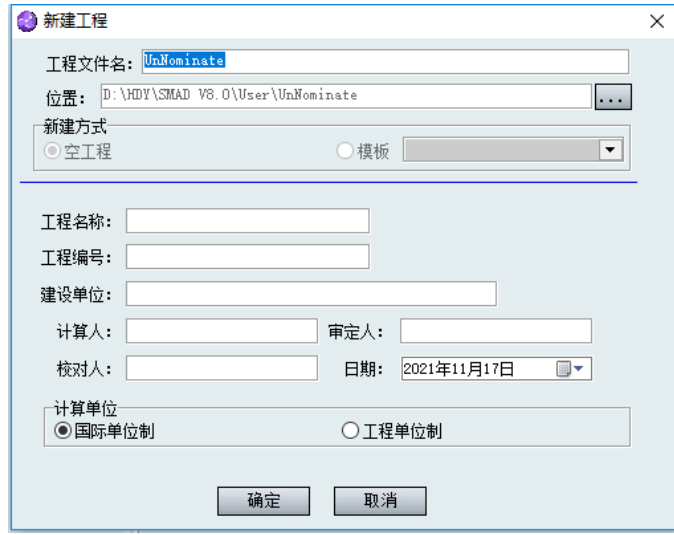

## <span id="page-18-4"></span>**13.2.2** 选择气象参数

气象资料界面(后期也可以在一级菜单里的"设计参数——气象参数"或者快捷菜单里的 "气象参数"),选择我们工程设计所在地的气象参数。气象资料界面里有"气象参数"、"温度 参数"、"太阳辐射强度"、"逐时气象参数"四大部分。每部分的数据用户都可以自行修改。 具体界面如下所示:

1) 气象参数

气象参数栏包括设计日气象参数和全年气象参数(默认选择的上海)。

8760 小时的气象参数可以导出为 hsw 文件, 也可以从其他地方获取 hsw 格式的气象 参数进行导入。

点击"气象报告"按钮,可以导出 365 天逐时的最大、最小、平均的干湿球温度。

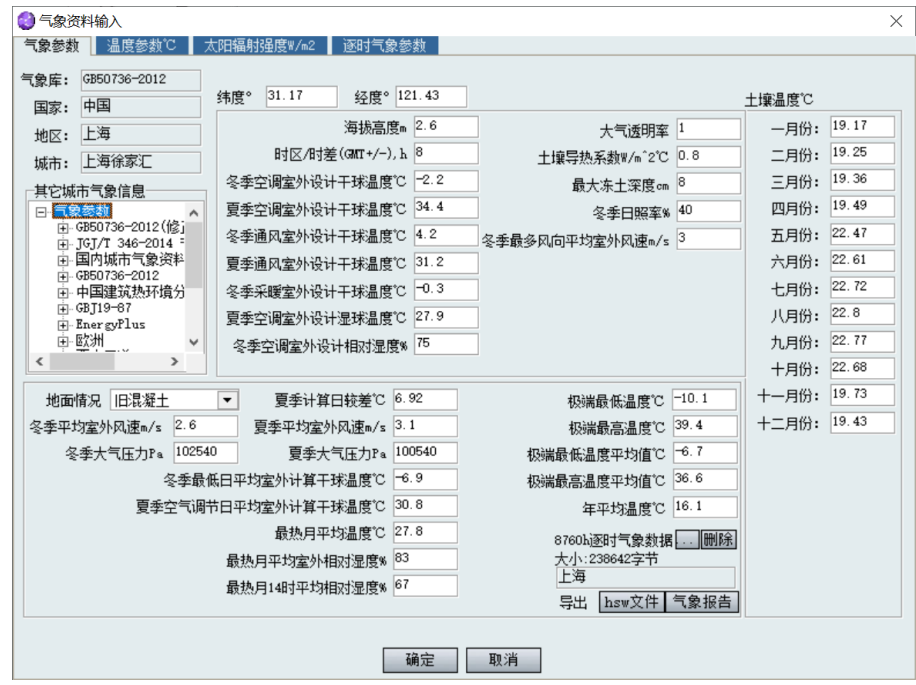

#### 2) 温度参数

温度参数栏所显示的是每月干球温度和湿球温度的极值(最大值和最小值)、每月典 型天的逐时温度。每月干球温度和湿球温度的极值决定着每月典型天的逐时温度。

3)

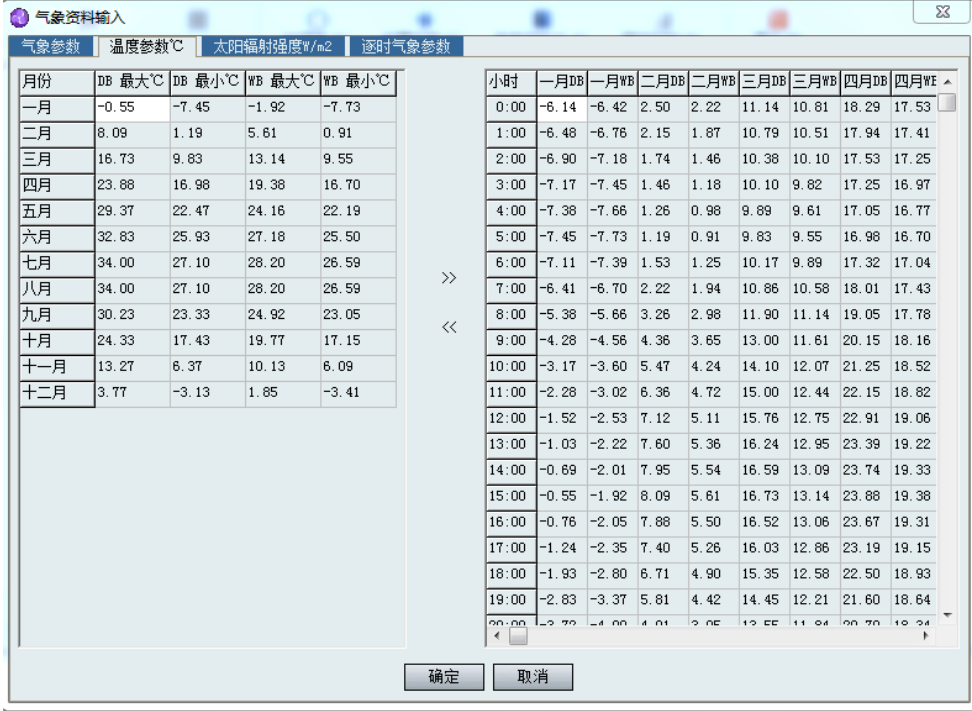

## 4) 太阳辐射强度

太阳辐射强度栏显示的是每月的各个方向的太阳辐射强度,共分东、东南、南、西 南、西、西北、北、东北八个方向。

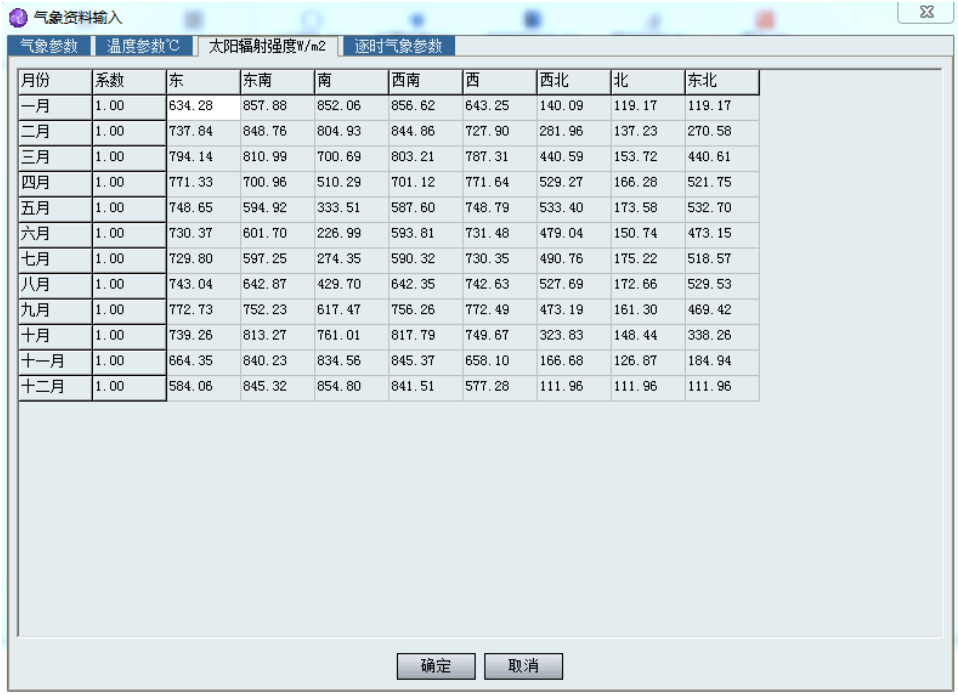

5) 逐时气象参数

"逐时气象参数"栏清晰地显示了全年的温度、含湿量(图 3.6)、水平面总辐射、水 平面散射辐射、天空背景温度、地表温度、风速、风向、大气压。用户可在时间段下拉框 中设定需要的时间段(从1月1日至12月31日内的任意时间段),点击"刷新"按钮, 即可得到对应的逐时气象参数。

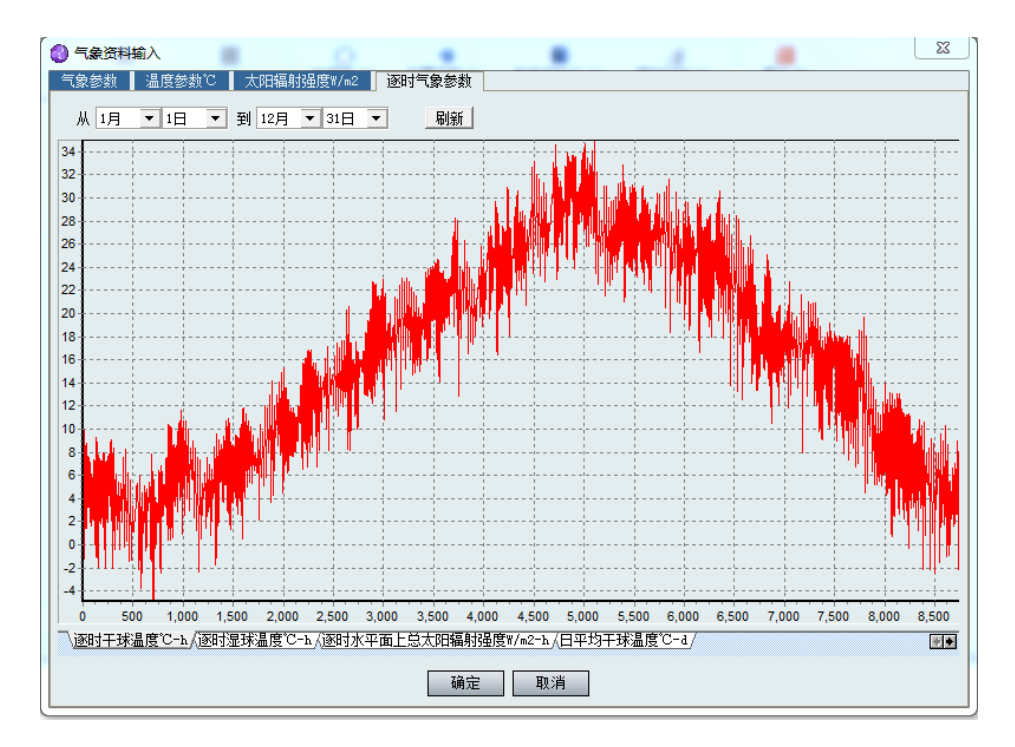

## <span id="page-21-0"></span>13.3 构建建筑结构及设置参数

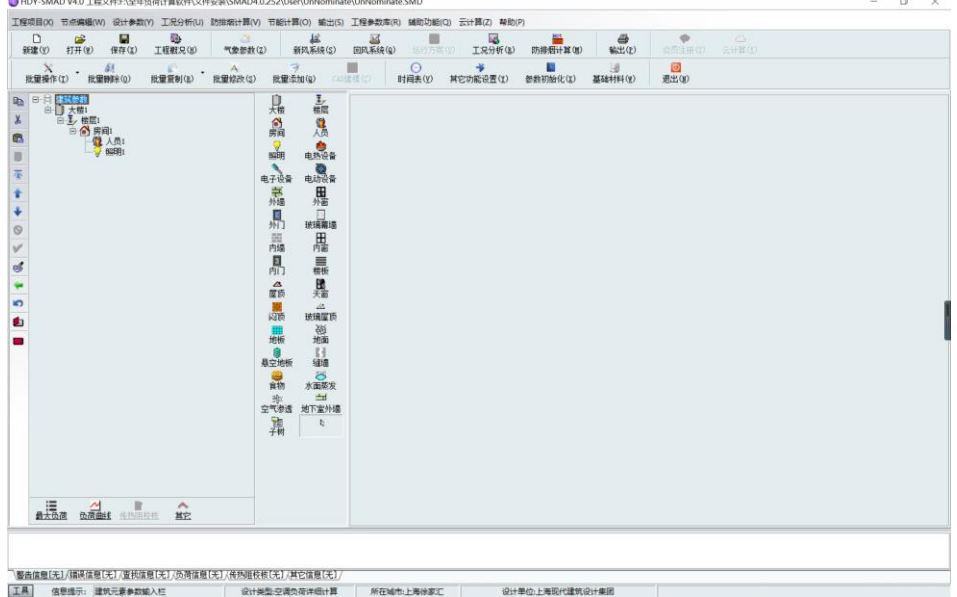

软件建模有三种方式:

- 1) 打开建筑设计师设计的 XML 格式三维模式的图纸;
- 2) 导入 dwg 格式的二维模式图纸到软件然后描绘;
- 3) 交互式界面手动建模。

对应的输入界面分别如下所示:

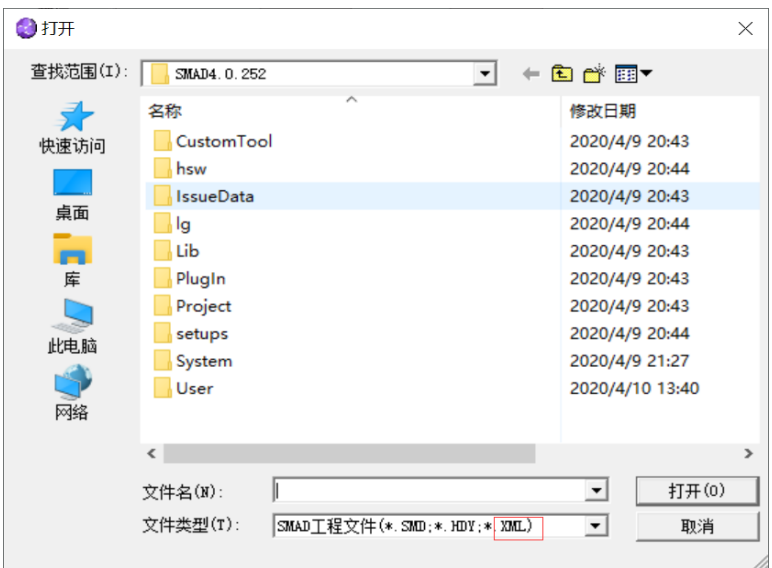

打开建筑设计师设计的 XML 格式三维模式的图纸

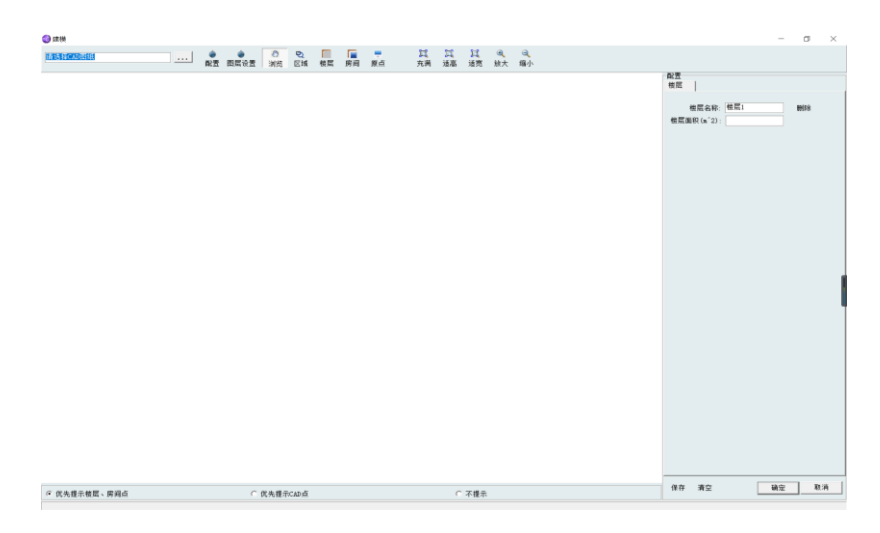

导入 dwg 格式的二维模式图纸到软件然后描绘

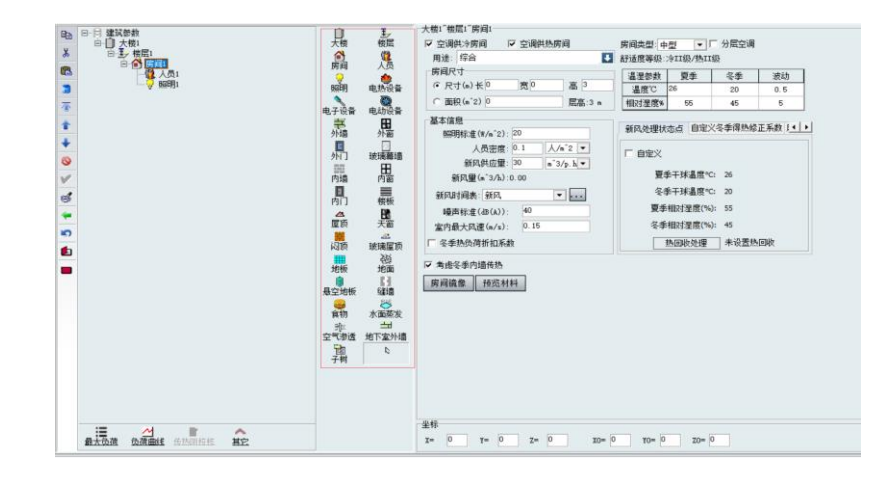

#### 交互式界面手动建模

## <span id="page-23-0"></span>**13.3.1** 设计类型

对于不同的设计类型,可在软件的一级菜单栏"设计参数——设计类型"进行更改, 具体界面如下:

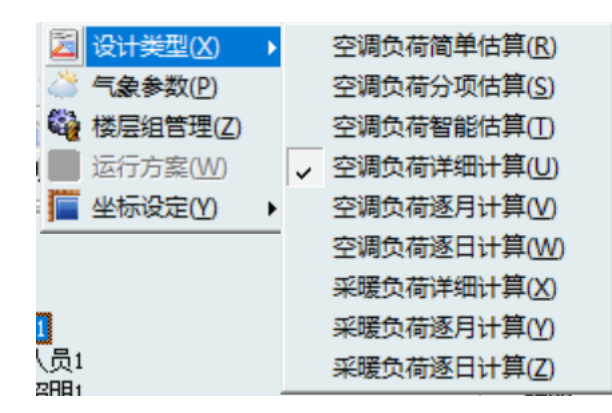

- 1) 空调负荷简单估算:依据房间的总的冷热负荷指标,对空调冷热负荷进行简单估 算。
- 2) .空调负荷分项估算:依据房间的各项冷热负荷指标,对空调冷热负荷进行简单估 算。
- 3) .空调负荷智能估算:房间围护结构的负荷采用围护结构冷热指标计算,其它的空 调负荷依据谐波反应法(负荷温差法)详细计算。
- 4) .空调负荷详细计算:空调冷热负荷均根据谐波反应法(负荷温差法),分冬、夏 两个设计日分别进行 24 小时详细计算。
- 5) .空调负荷逐月计算:空调负荷依据全年 12 个月共计 12 个设计日分别进行 24 小 时详细计算。
- 6) .空调负荷逐日计算:空调负荷依据全年 365 天共计 365 个设计日分别进行 24 小 时详细计算。
- 7) .采暖负荷详细计算:依据《采暖通风与空气调节设计规范》进行稳定传热采暖负 荷计算,可实现 24 小时逐时采暖负荷详细计算。
- 8) .采暖负荷逐月计算:采暖负荷依据全年 12 个月共计 12 个设计日分别进行 24 小 时详细计算。
- 9) .采暖负荷逐日计算:采暖负荷依据全年 365 天共计 365 个设计日分别进行 24 小 时详细计算。

对于不同设计类型的负荷统计,常用的几种例如设计日负荷计算,全年负荷计算,采 暖负荷计算,已经集成到软件主界面不需要来回在设计类型里切换也可以进行不同类型的 负荷统计。

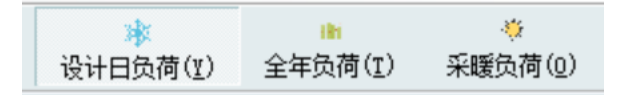

## <span id="page-24-0"></span>**13.3.2** 负荷计算及结果输出

将工程模型构筑完毕后,即可在软件的一级菜单栏"输出——输出选项和输出"或快 捷键"输出"进行选择性内容输出,具体界面如下:

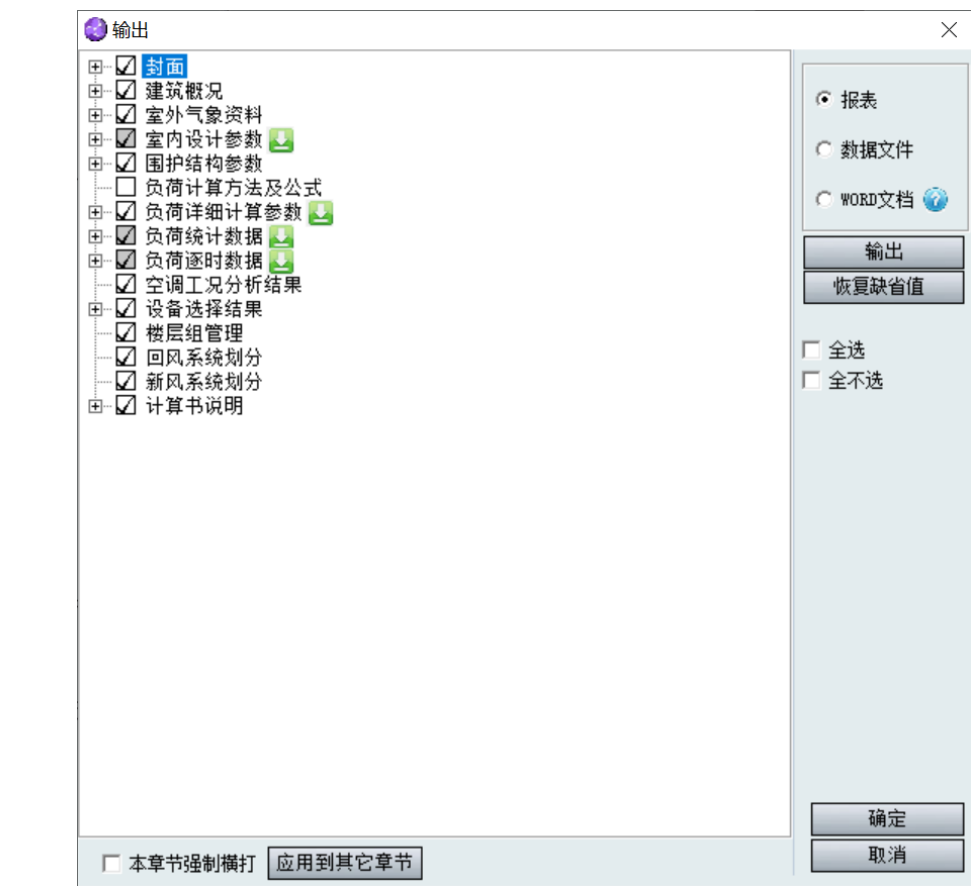

## 第四章 一级菜单主要内容

## <span id="page-26-1"></span><span id="page-26-0"></span>14.1 工程项目

## <span id="page-26-2"></span>**14.1.1** 新建工程

操作如 13.2.1 所示,打开新建工程界面进行工程新建。

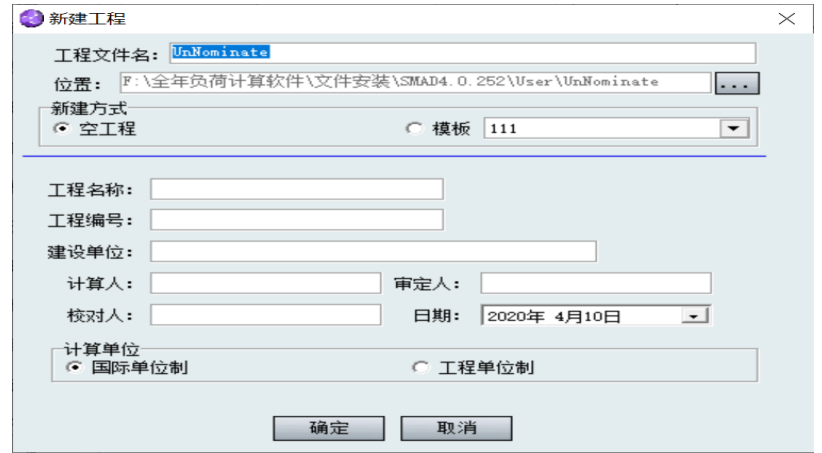

此处可以输入新建工程的名称及保存路径。您可以选择在其他路径下的文件保存,如 果不选择此时默认保存在文件安装下的文件安装位置的"User"文件夹里。

## <span id="page-26-3"></span>**14.1.2** 打开工程

若是打开已有的工程,可以点击工程文件->打开工程菜单,和二次菜单"打开工程" 功能一致,默认选择文件格式为.smd,点击打开按钮即可打开该工程。弹出如下界面:

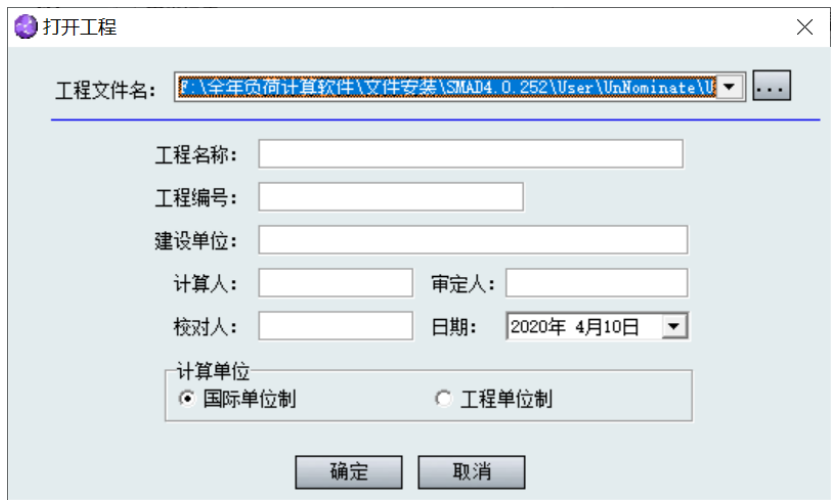

## <span id="page-27-0"></span>**14.1.3** 保存与另存为

对于新建的工程,首次点击保存文件命令,软件将以 smd 文件保存至当前工作目录, 建议您首次保存时选择"工程文件-另存为"命令,以确保指定的路径。

将工程计算文件另存为其他名称或重新指定保存路径。

在工程设计过程中,软件将自动在工作路径下备份"buckup"的文件,以防止计算模 型存在错误或非正常操作而引起的计算文档丢失,如果有需要可以在备份文件里查找到原 来的工程文件。

## <span id="page-27-1"></span>**14.1.4** 关闭工程

用于关闭当前工程文件。

## <span id="page-27-2"></span>**14.1.5** 工程概况

我们点击一级菜单"工程概况",和二级菜单"工程概况"功能相同可以在这里输 入:工程名称,工程编号,建设单位,计算人,校核人,审定人,日期,日期,计算单位 的内容,具体界面如下:

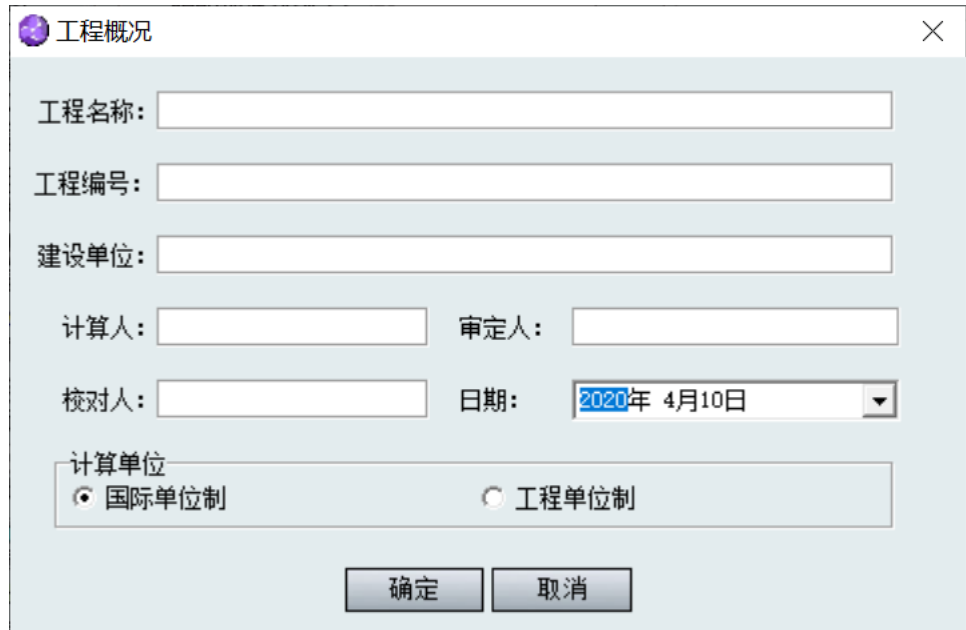

## <span id="page-27-3"></span>**14.1.6** 生成模板

自己可创建模板,方便下次新建工程使用现有模板,具体界面如下:

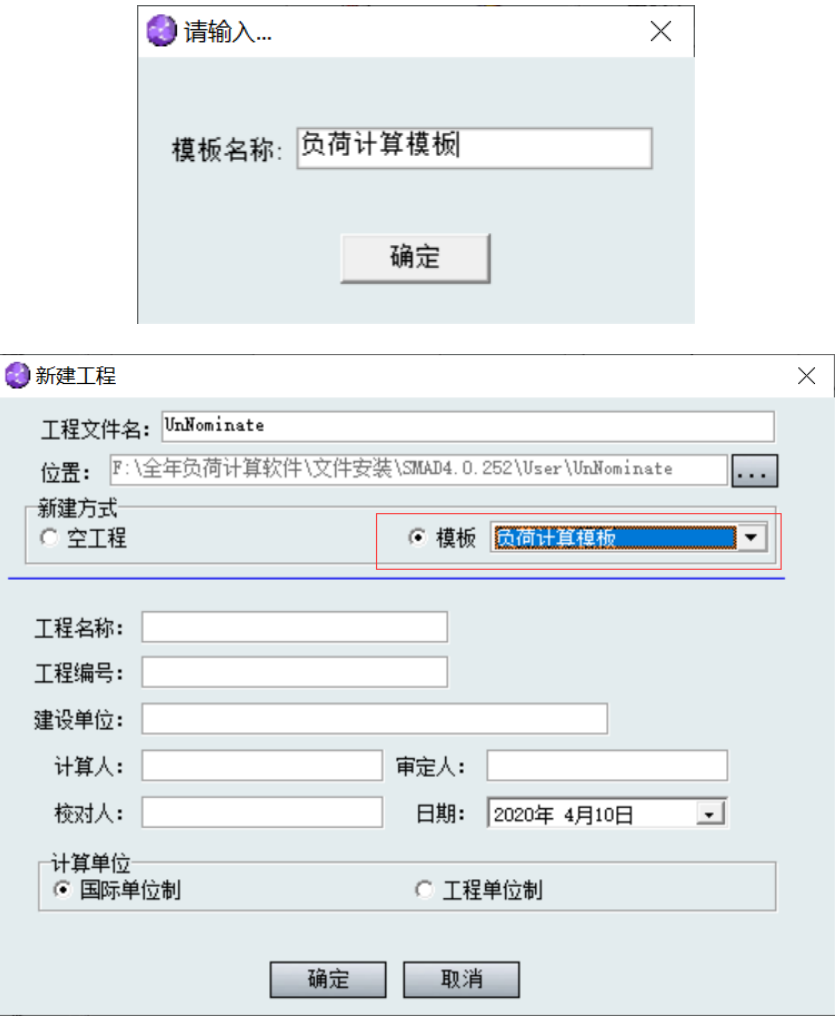

## <span id="page-28-0"></span>**14.1.7** 退出

我们点击一级菜单"工程项目——退出",和快捷键"退出"功能一样,退出软件。

## <span id="page-28-1"></span>14.2 节点编辑

## <span id="page-28-2"></span>**14.2.1** 删除**/**剪切**/**拷贝**/**粘贴

选中需要删除的节点,并右键菜单,选择"删除",在确认后软件删除该节点。

选中需要拷贝或剪切的节点,并右键菜单,选择"剪切"或"拷贝",然后在目标节 点处右键菜单,选择"粘贴",即可。

可以同类型节点拷贝|粘贴(覆盖),也可以上下级关系的节点拷贝粘贴(附增在新节 点下),软件在遇到同名的节点时,将自动更名避免重名。

也可在软件的信息栏里右键点击,进行更改,其中"更名"的操作方法为:

28

选中需要更名的节点,并右键菜单,选择"更名",输入新的名称后回车即可。

命名注意事项:

- 不能含有~和@字符。
- 在 12 个汉字长度内。
- 不可重名。
- 不能为空。

## <span id="page-29-0"></span>**14.2.2** 置前**/**置后**/**置于顶层

某些节点的顺序是有其意义,如楼层,软件提供按钮来调整其位置。

"置前":与前面一个节点位置互调。

"置后":与后面一个节点位置互调。

"置于顶层":将节点调整到同级的最前面。

## <span id="page-29-1"></span>**14.2.3** 闲置**/**激活

对于不需要进行负荷统计的"大楼""楼层""房间"进行操作,选择"闲置"时不对 该项进行负荷统计,如果后续要再次统计的话便可点击"激活"即可

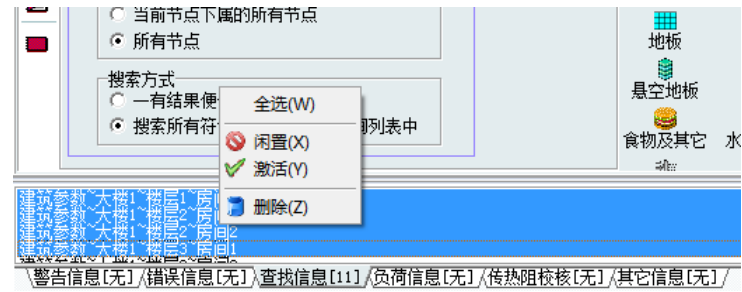

## <span id="page-29-2"></span>**14.2.4** 查找

点击主菜单"节点编辑——查找",软件在目录栏下方显示查找对话框:

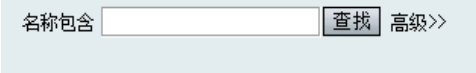

点击"高级"按钮,可以进行更准确的设置,以便查询。设置完查询条件后,点击"查 找"按钮,在消息框中显示查询的结果.

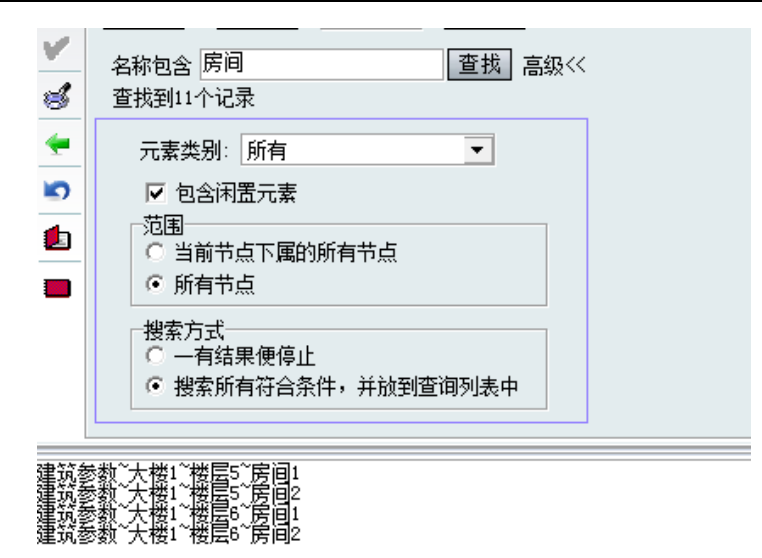

用户可以单击,软件将定位到该节点。如图 3.21。如果需要批量删除,可以对查找结 果进行多选,并右键菜单,选择"删除"即可。

## <span id="page-30-0"></span>**14.2.5** 批量操作

1) 批量删除

可对不需要的房间进行一次性的删除。勾选上所需删除的房间,点击"删除",该房 间的信息就会从建筑的总体信息里被删掉。具体界面如下:

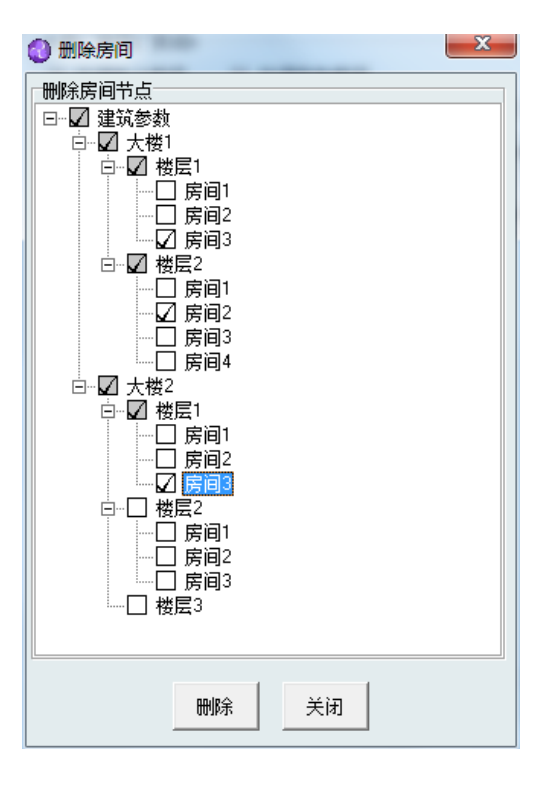

2) 批量复制

可以进行同层和不同楼层之间进行房间的复制。

在左侧选择要复制的源房间,右侧选择目标房间。选择复制的对称方式,会将楼层 1- 房间 1 的信息复制到楼层 2 里。

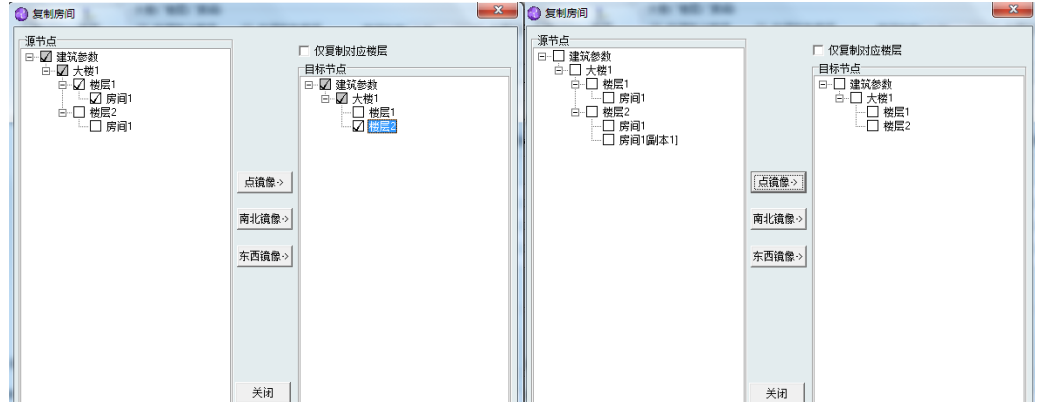

批量复制房间过程

如果选择"仅复制对应楼层",会将源房间所在楼层对应的复制到对应楼层。

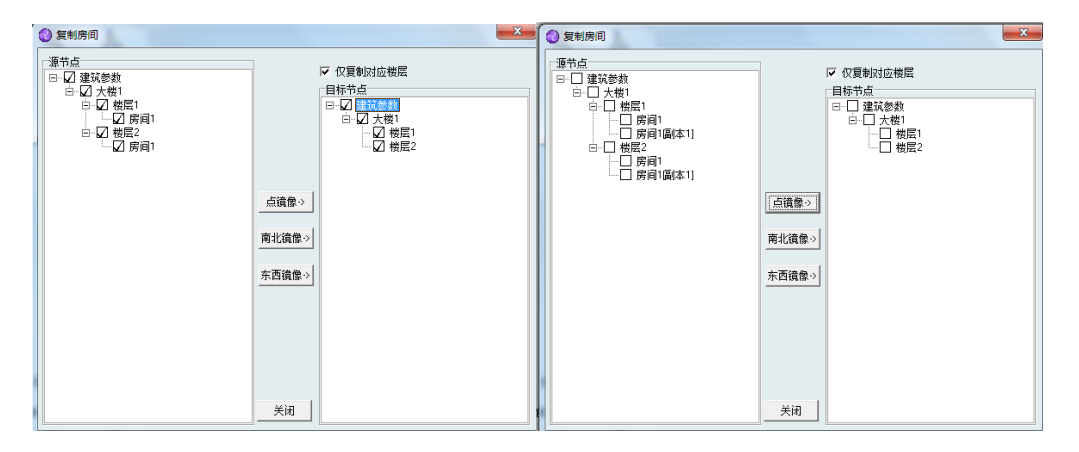

#### 批量复制对应楼层过程

3) 批量修改

对不同的房间,可以将某个要素进行一次性的更改,并可以设置更改要的参数。包括 房间、墙、窗、门、屋顶、地板、照明备等。

先选择需要修改的要素,设置相关的参数,在选择左侧房间列表需要更改的房间,点 击"修改"即可。

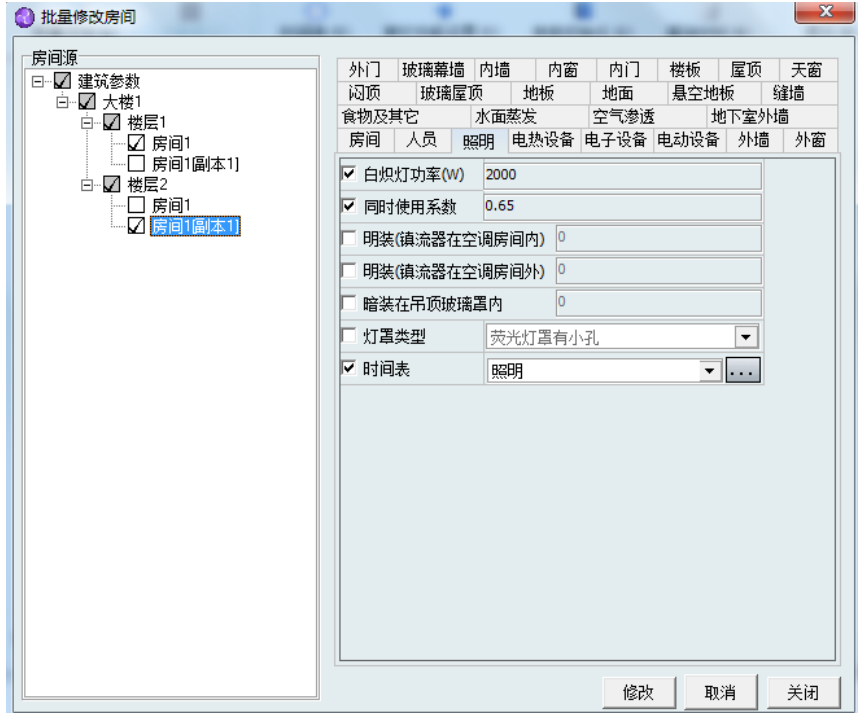

4) 批量添加

可对不同的房间一次性添加共同的要素,并可在要素界面栏设置要素参数。这些要素 包含墙、窗、门、屋顶、地板、食物、设备等。不同设计类型下可添加的要素不尽相同。

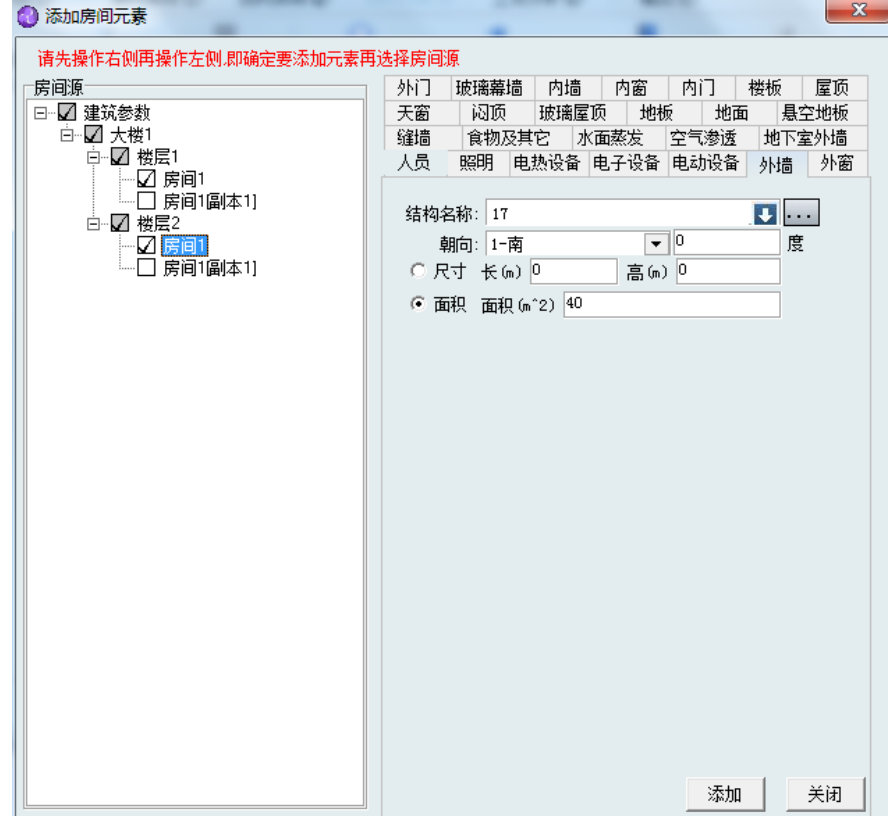

#### 5) 批量设置/修改

可设置各个房间围护结构的材料;也可一起设置多个房间围护结构的材料,空调 负荷简单估算、空调负荷分项估算设计类型下该项不可用。

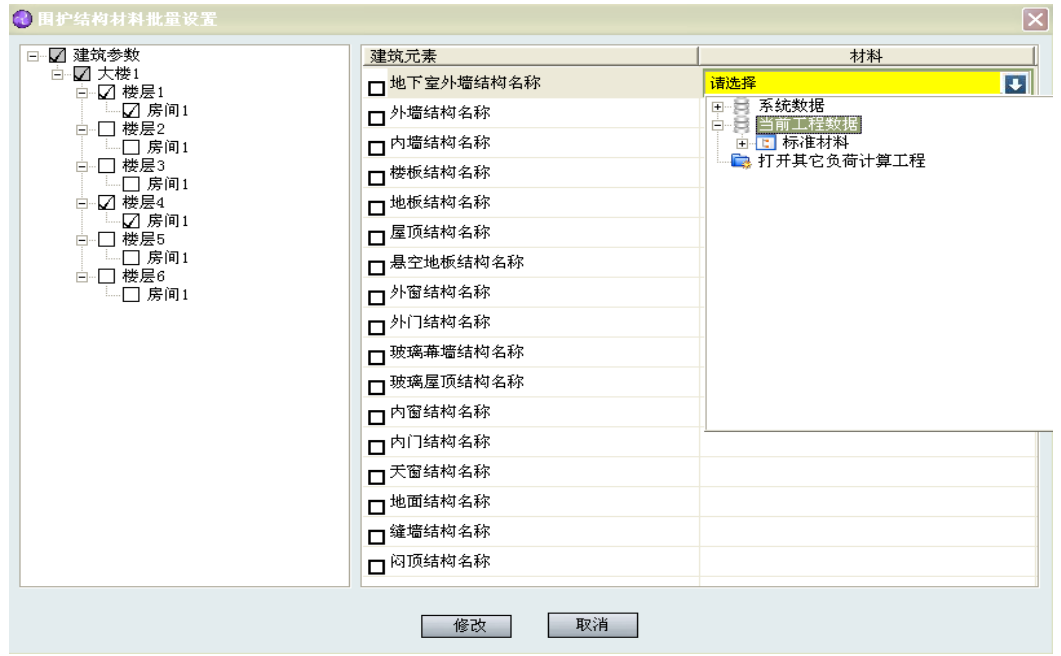

## <span id="page-33-0"></span>14.3 设计参数

## <span id="page-33-1"></span>**14.3.1** 设计类型

内容如本说明书的 3.2.4, 其中用的比较多的是"空调负荷详细计算"(设计日计算)、 "空调负荷逐日计算"(全年负荷计算),下面对比一下两种计算的最大负荷,负荷曲线一 级输出的各种情况:

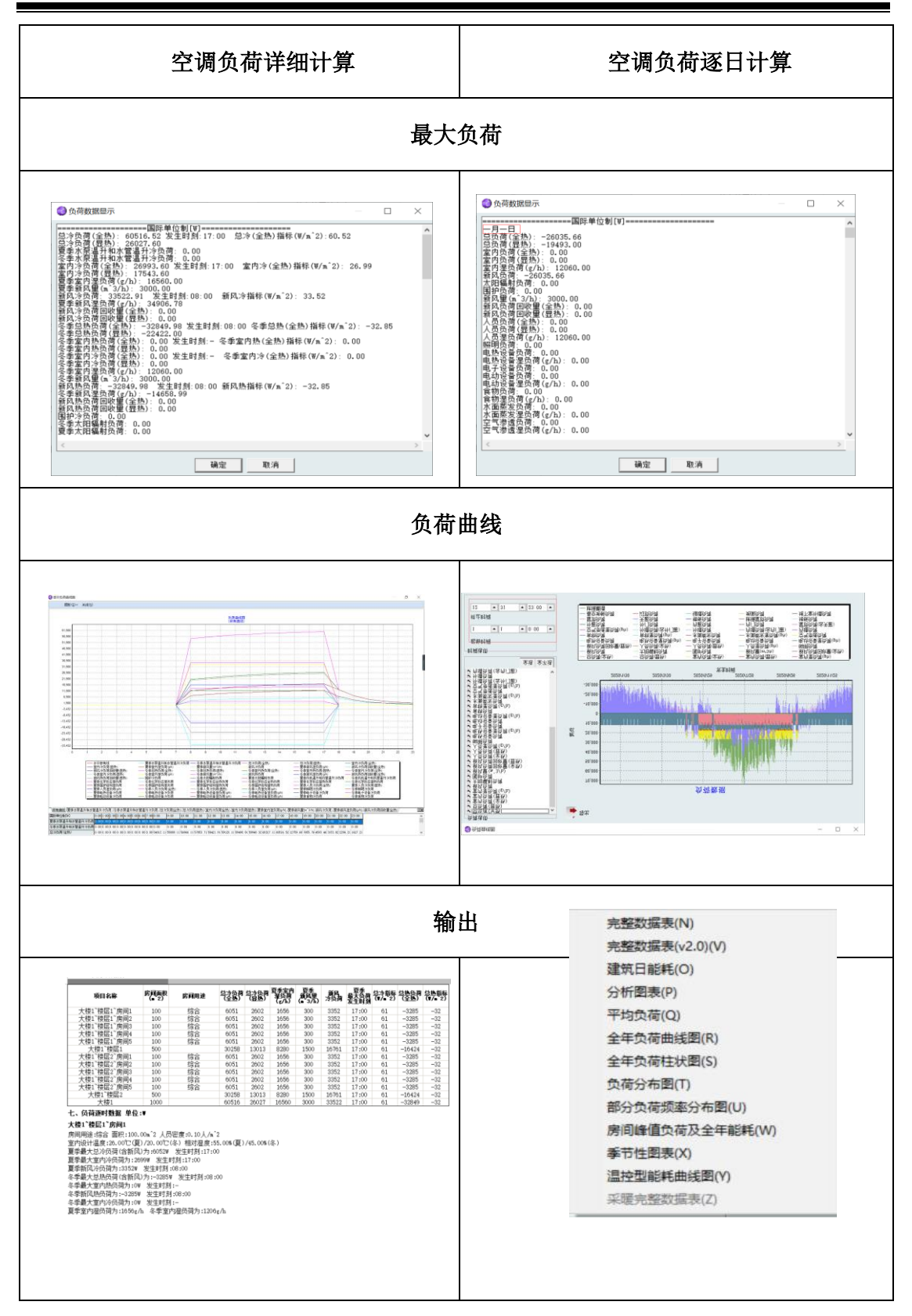

在实际的设计中,全年负荷计算是较多的,查看一下全年计算和设计日计算的对比。

设计日负荷数据结果对比:

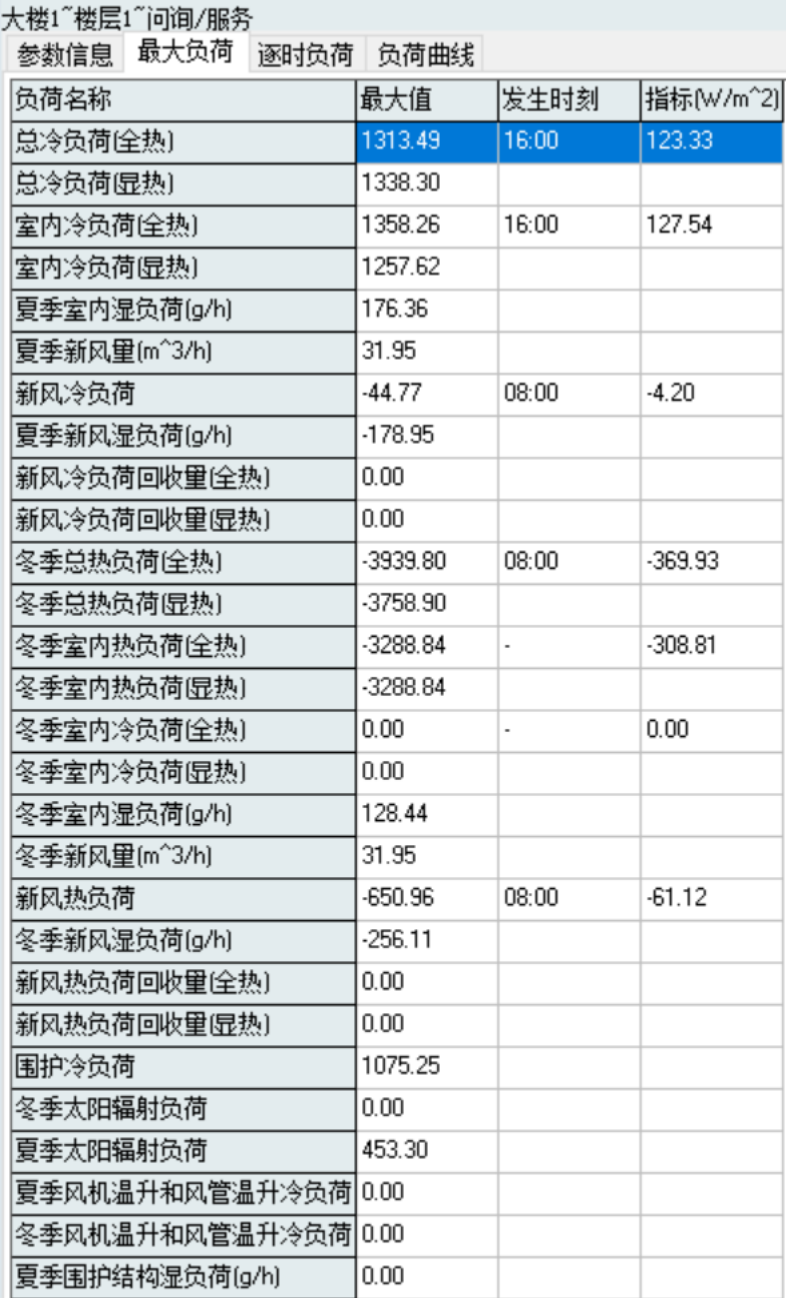

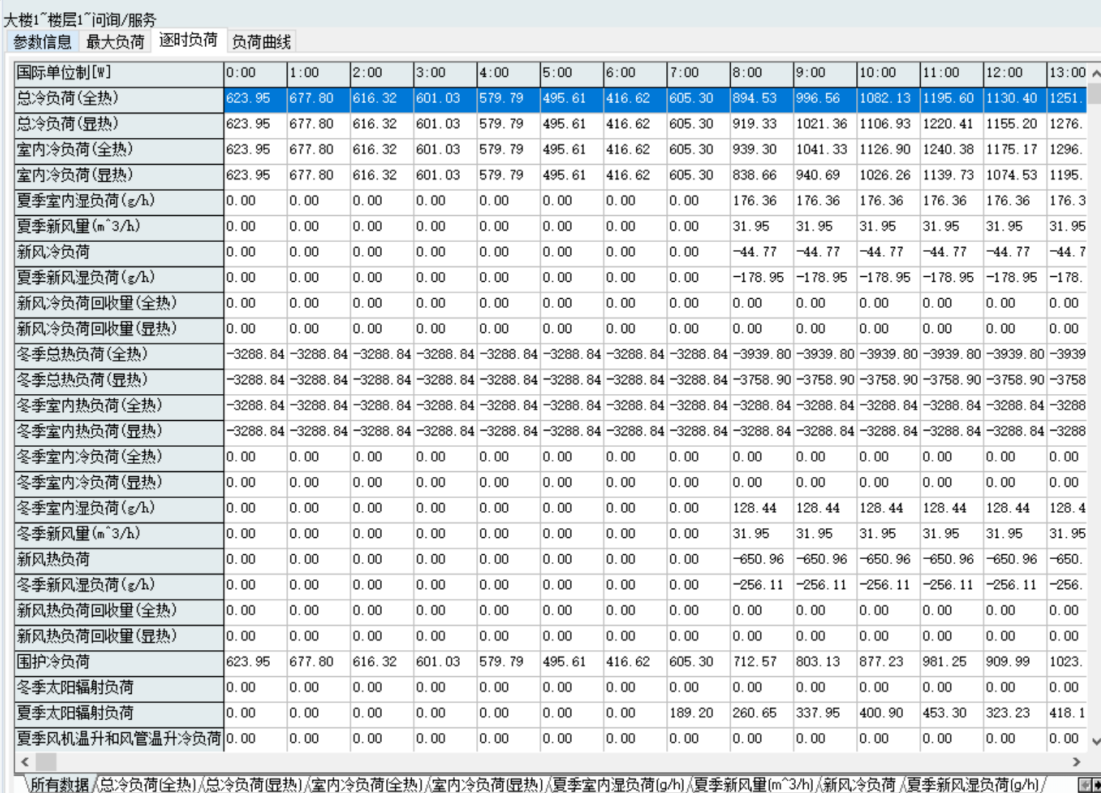

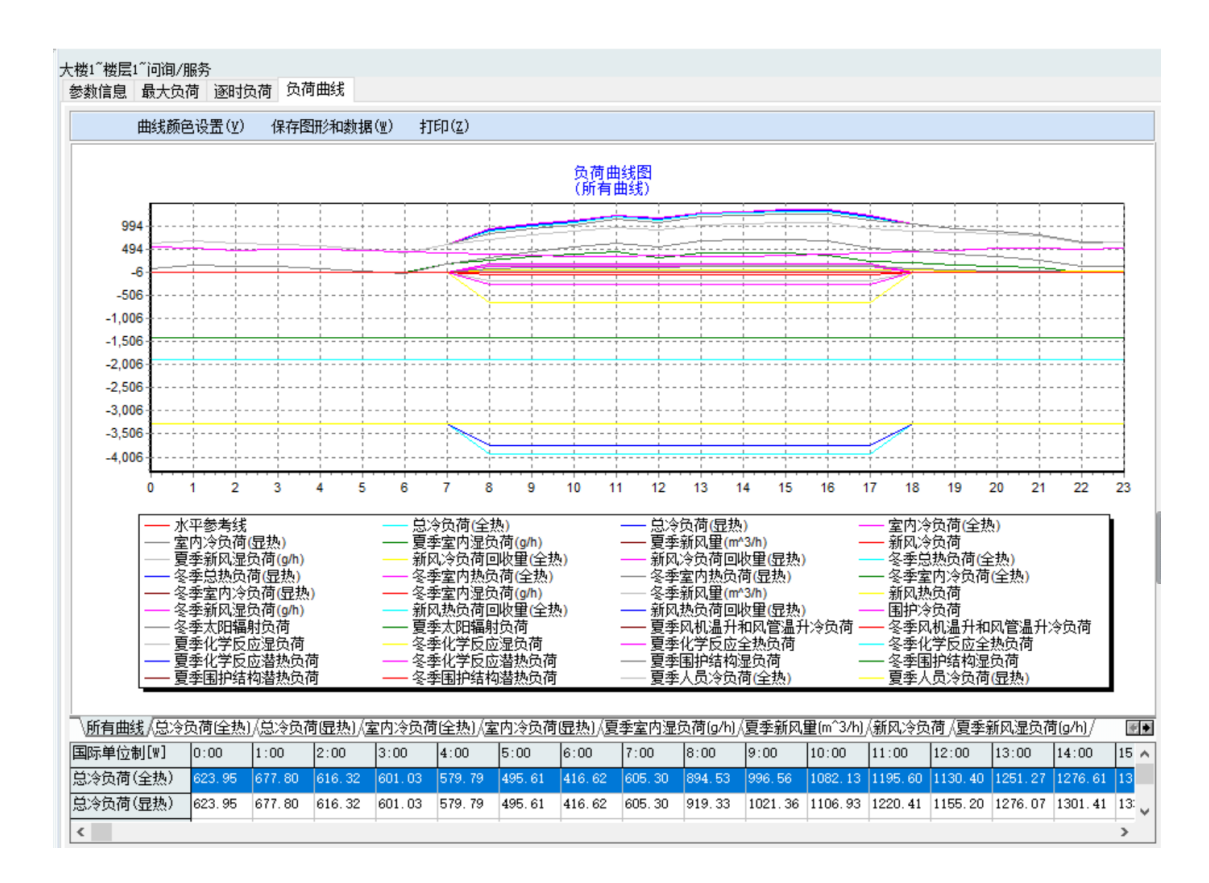

全年负荷计算数据结果输出:

1) 用来统计全年 8760 小时的负荷情况——完整数据表,如下所示:

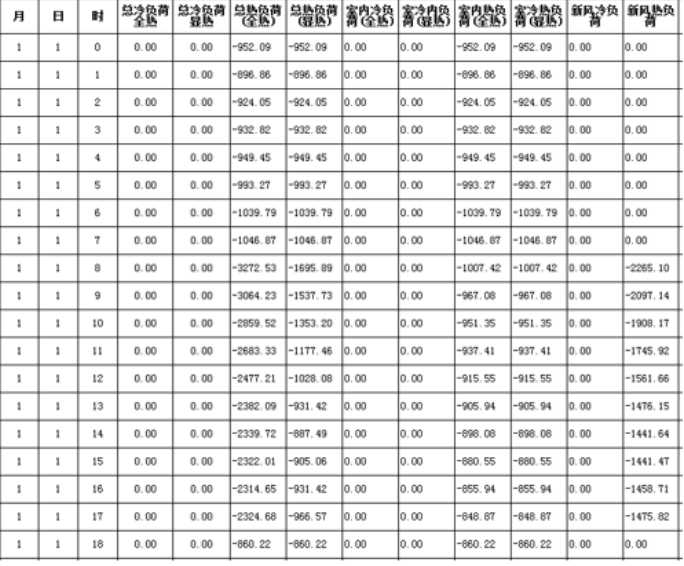

全年负荷计算 -- 完整数据表←

2) 用来统计建筑 365 天的能耗,负荷以及室外温度情况——建筑日能耗,如下所 示:

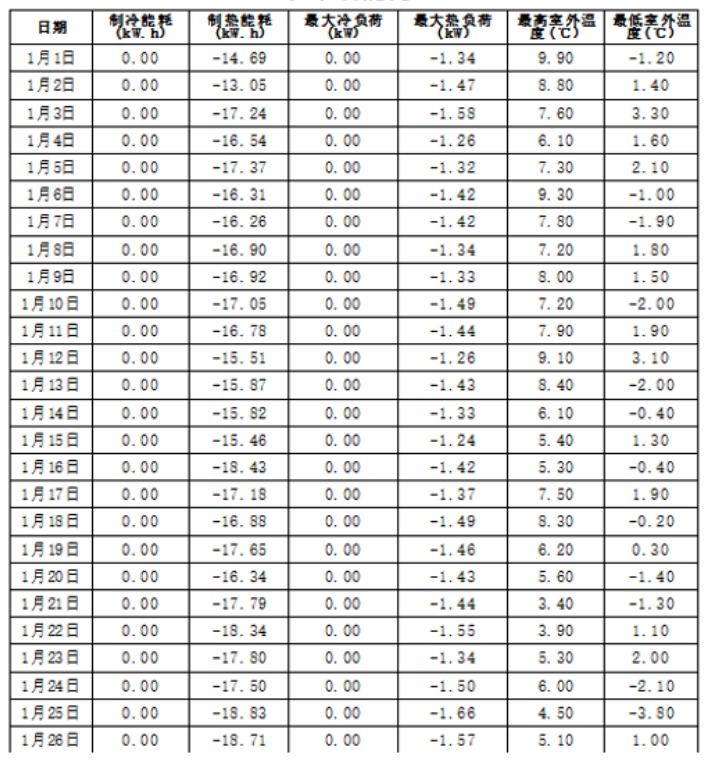

建筑日能耗

全年负荷计算 ——建筑日能耗↩

3) 统计出全年 365 天的制冷量和室外温度情况——分析图表, 如下所示:

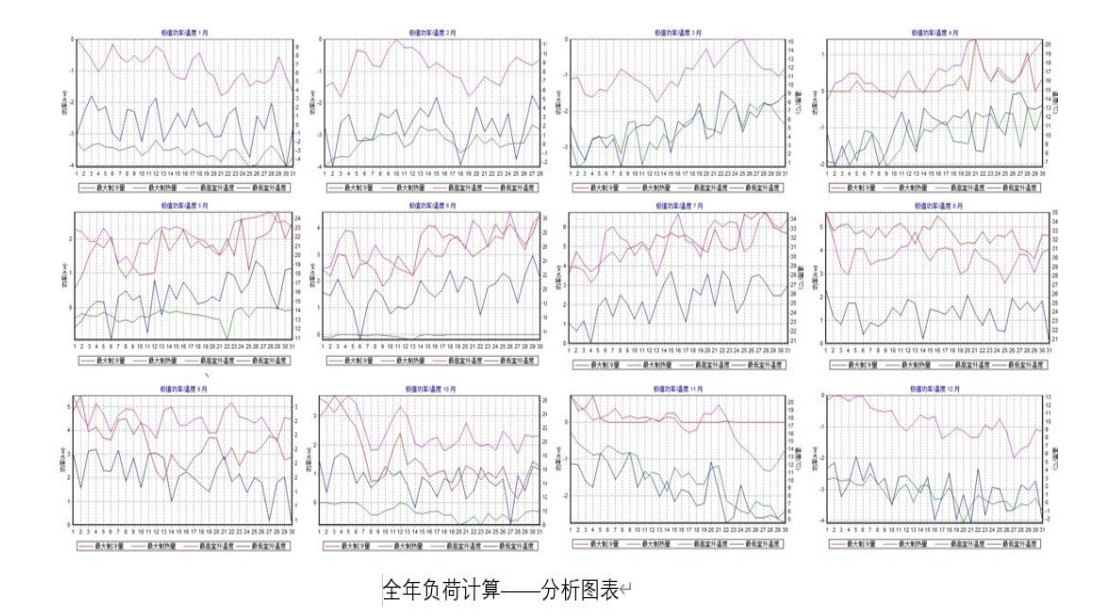

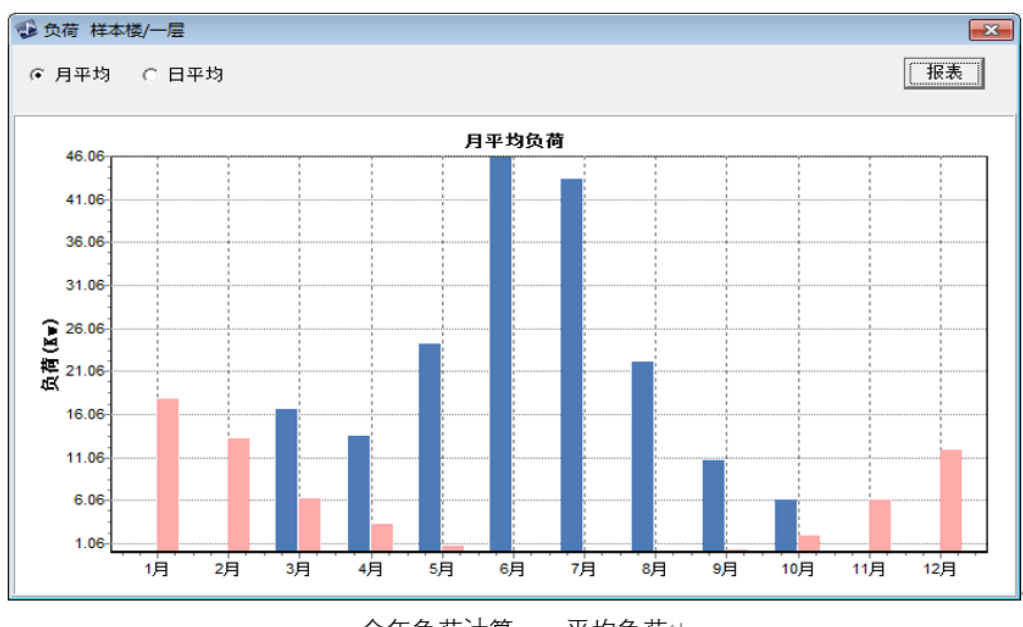

4) 统计出全年 12 月或者 365 天的平均负荷——平均复合, 如下所示:

全年负荷计算——平均负荷←

5) 用来统计全年 8760 小时的负荷曲线——全年负荷曲线图, 如下所示:

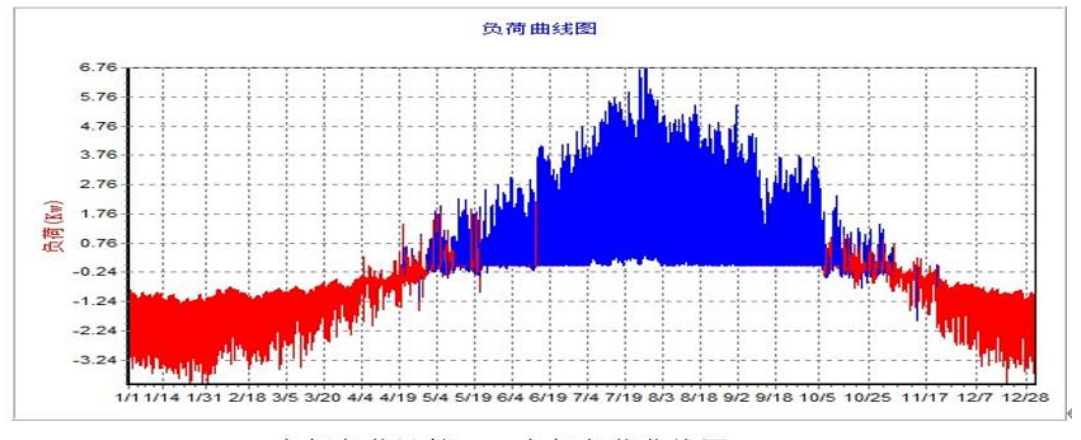

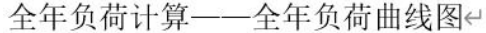

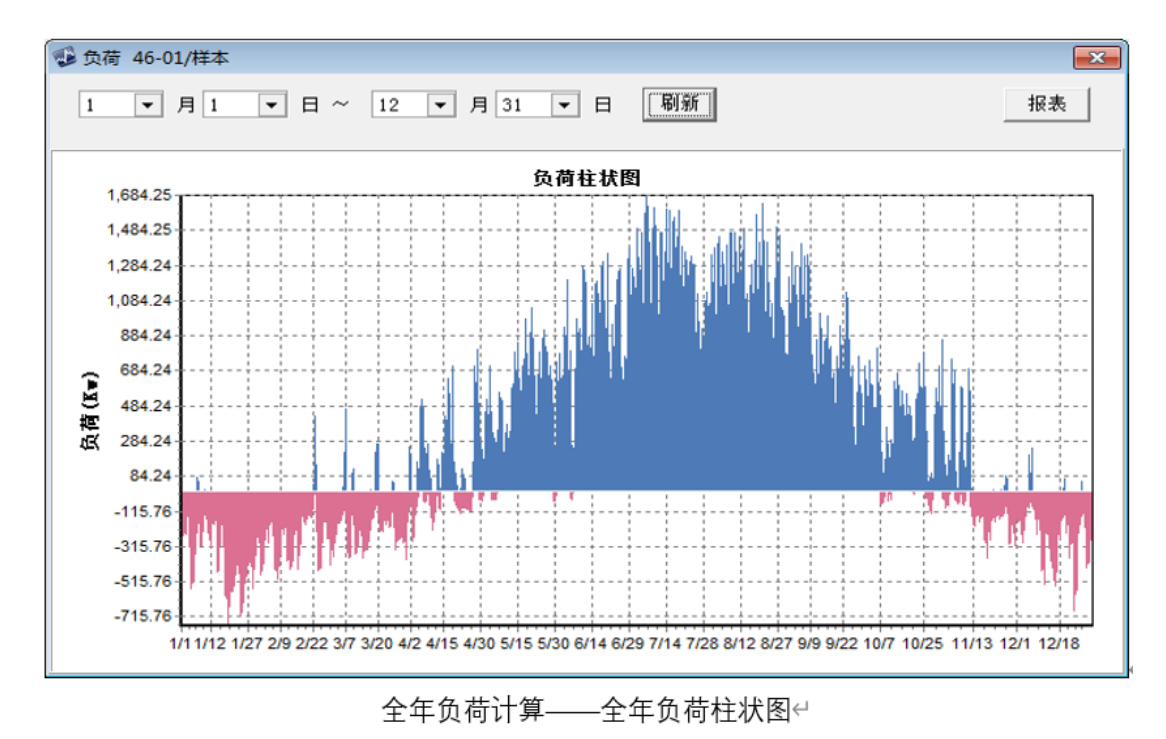

6) 用来统计全年 8760 小时的负荷变化曲线——全年负荷柱状图, 如下所示:

7) 用来分别统计全年 8760h 的制冷负荷和制热负荷的变化曲线——全年冷热负荷统 计图表,如下所示:

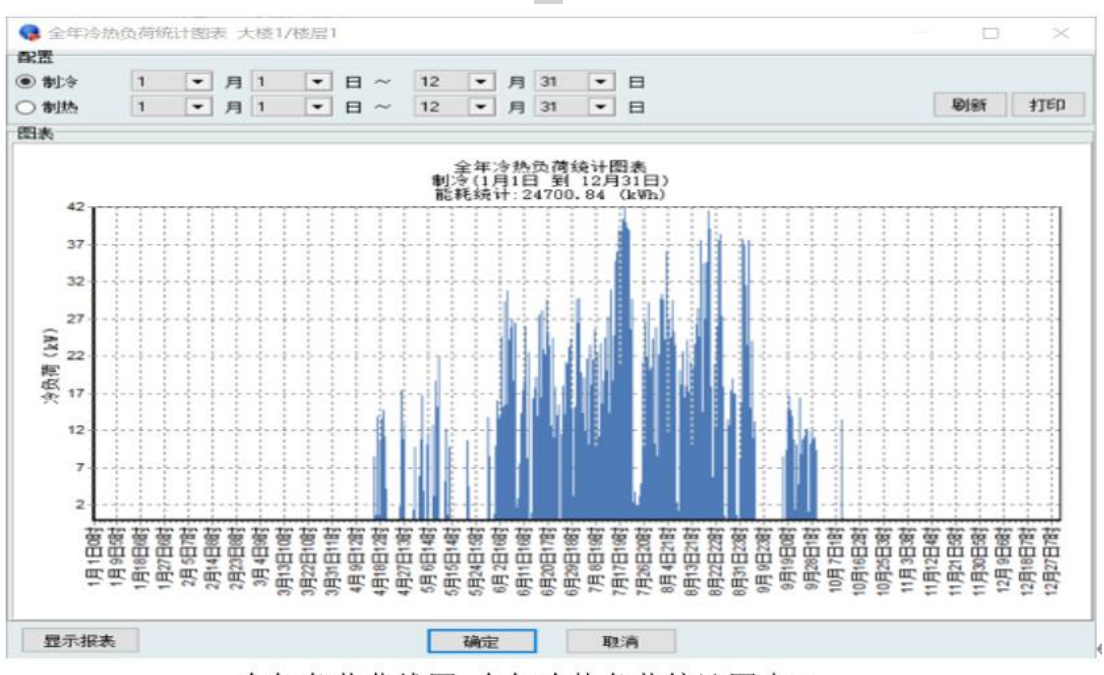

中

全年负荷曲线图-全年冷热负荷统计图表4

8) 用来指导设备选型时按照全年 8760h 的负荷逐时计算的图表——冷热源选型数据 表,如下所示:

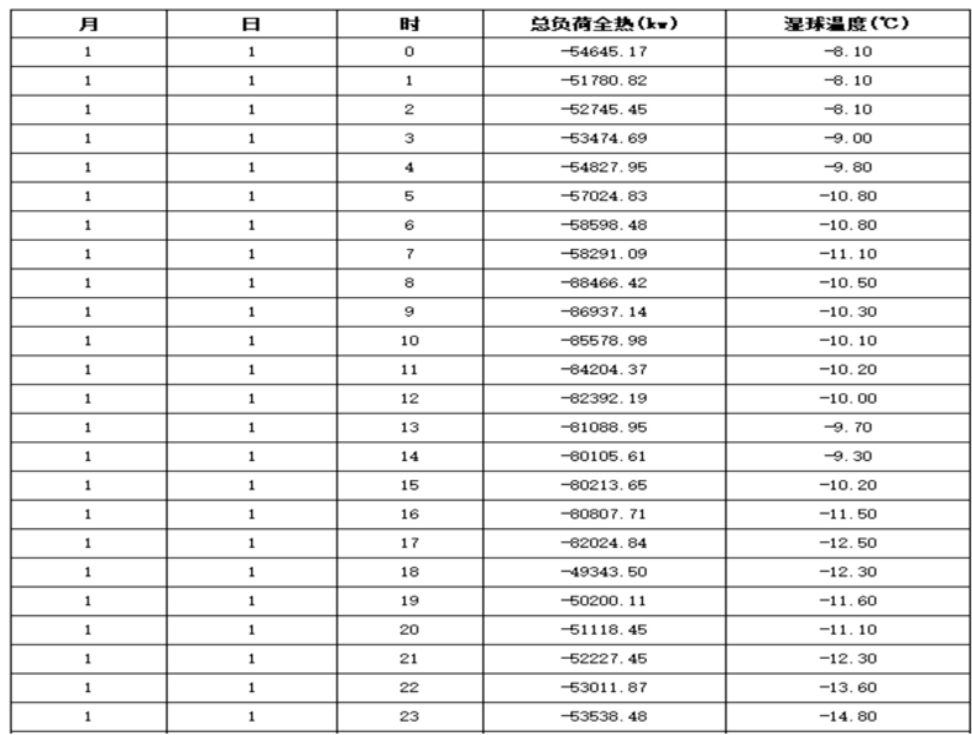

#### 冷热源洗型数据表

全年负荷计算-冷热源选型数据表←

9) 用来统计全年 8760 小时的不同负荷区间的时间——负荷频率分布图,如下所 示:

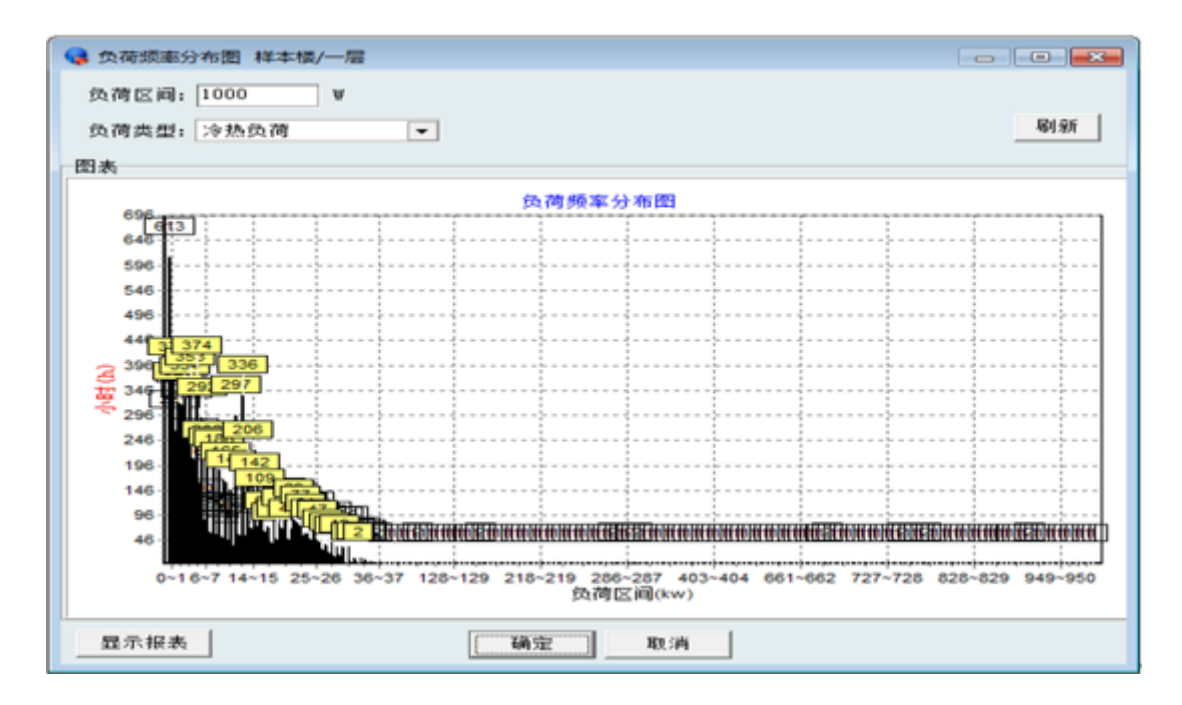

全年负荷计算——负荷分布图

10) 用来统计建筑 8760 小时中不同负荷区间的负荷以及时间——部分负荷频率分布 图,如下所示:

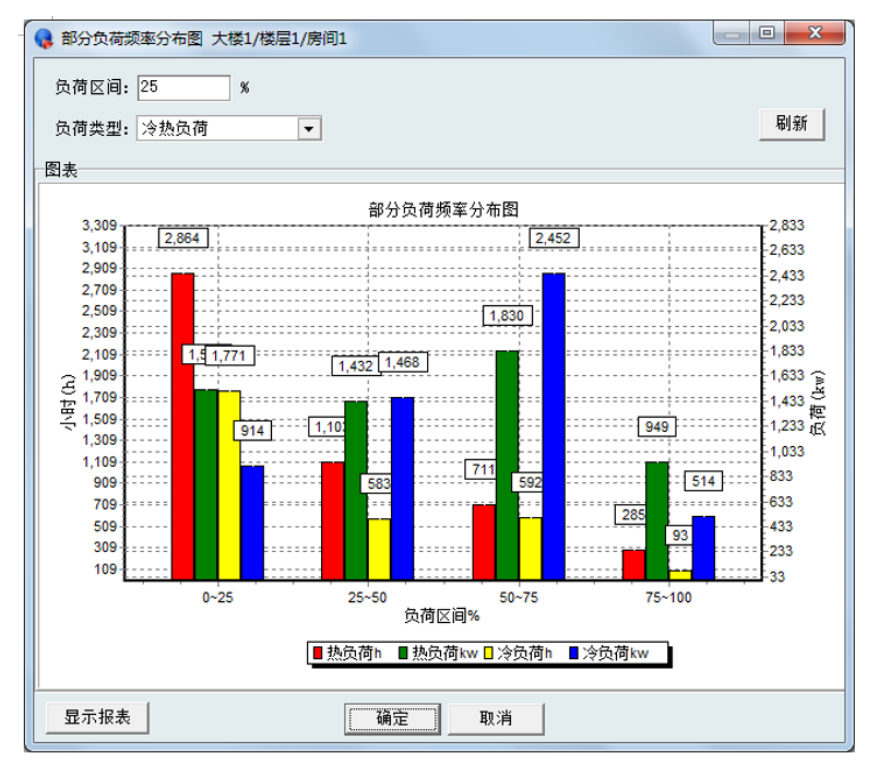

全年负荷计算——部分负荷频率分布图↩

11) 用来统计全年 8760 小时的峰值负荷以及统计全年能耗 -- 全年负荷曲线图, 如 下所示:

| 房间峰值负荷及全年能耗 |        |        |    |    |          |              |    |          |           |             |
|-------------|--------|--------|----|----|----------|--------------|----|----------|-----------|-------------|
| 房间名称        | 最大冷负荷  |        |    |    | 最大热负荷    |              |    |          | 能耗        |             |
|             | 冷负荷    | 峰值出现时间 |    |    | 热负荷      | 峰值出现时间       |    |          | 制冷        | 制热          |
|             | (kV)   | 月      | 日  | 时  | (kV)     | 月            | Α  | 时        | (KV, h)   | (KV, h)     |
| 公共区1        | 56.28  | 7      | 6  | 12 | $-45.20$ | $\mathbf{1}$ | 19 | 12       | 64966, 18 | $-71778.32$ |
| 公共区4        | 149.89 | 7      | 14 | 16 | $-50.15$ | 1            | 19 | 12       | 185122.99 | $-26853.02$ |
| 重餐          | 77.97  | 7      | 6  | 13 | $-32.86$ | 1            | 19 | 19       | 81594.30  | $-22991.18$ |
| 重餐          | 82.10  | 7      | 6  | 13 | $-35.63$ | 1            | 19 | 19       | 85861.57  | $-26953.13$ |
| 寥售          | 40.91  | 7      | 14 | 16 | $-17.76$ | 1            | 19 | 12       | 54218.85  | $-16707.15$ |
| 寥售          | 26.03  | 7      | 14 | 16 | $-12.88$ | $\mathbf{1}$ | 19 | 12       | 31948.55  | $-12997.39$ |
| 卫生间         | 7.98   | 7      | 18 | 16 | $-4.12$  | $\mathbf{1}$ | 19 | $\Omega$ | 20358.15  | $-15845.98$ |
| 雾售          | 49.00  | 7      | 14 | 16 | $-20.77$ | 1            | 19 | 12       | 65451.43  | $-18721.46$ |
| 寥售          | 36.45  | 7      | 14 | 16 | $-16.27$ | $\mathbf{1}$ | 19 | 12       | 47333.75  | $-15319.39$ |
| 寥售          | 55.41  | 7      | 14 | 16 | $-22.91$ | 1            | 19 | 12       | 75046.41  | $-20401.29$ |
| 雰售          | 50.59  | 7      | 14 | 16 | $-21.35$ | $\mathbf{1}$ | 19 | 12       | 68534.01  | $-20026.22$ |
| 轻餐          | 33.33  | 7      | 6  | 13 | $-16.03$ | 1            | 19 | 12       | 36270.20  | $-13735.10$ |
| 重餐          | 79.45  | 7      | 6  | 13 | $-33.89$ | 1            | 19 | 19       | 85781.68  | $-27336.05$ |
| 重餐          | 88.66  | 7      | 6  | 13 | $-37.39$ | 1            | 19 | 19       | 94564.14  | $-27378.93$ |
| 零售          | 21.24  | 7      | 6  | 12 | $-10.34$ | 1            | 19 | 12       | 24724.56  | $-7555.35$  |
| 寥售          | 75.12  | 7      | 14 | 16 | $-29.78$ | 1            | 19 | 12       | 102885.14 | $-24692.30$ |

全年负荷计算——房间峰值负荷及全年能耗+

12) 用来统计全年 365 天自定义不同季节的能耗统计——全年负荷曲线图,如下所

示:

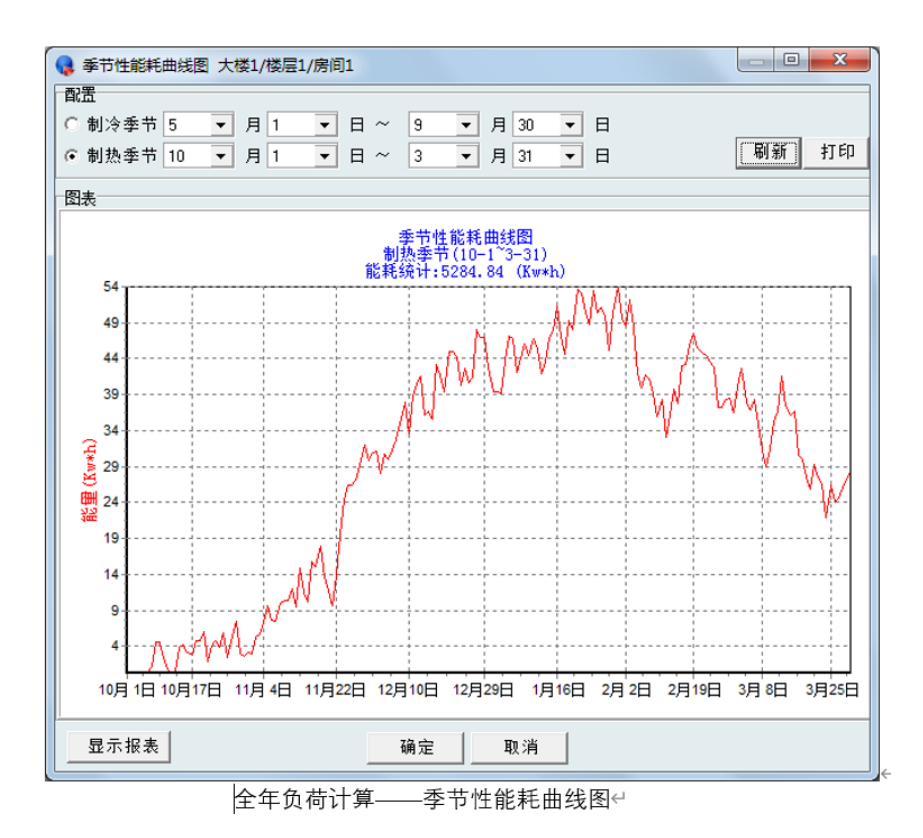

13) 用来统计全年 365 天根据室外温度的情况进行能耗统计——温控型能耗曲线图, 如下所示:

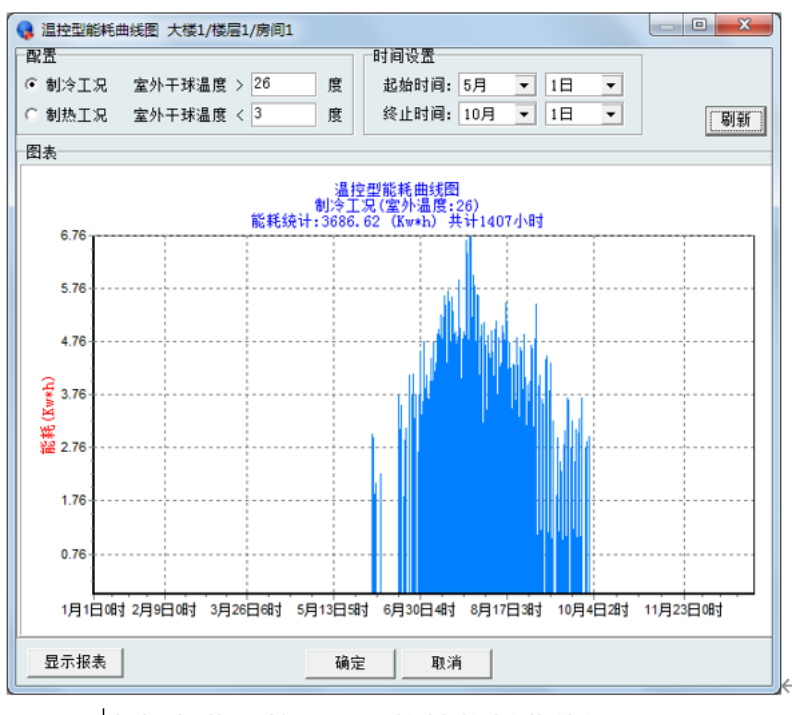

|全年负荷计算——温控性能耗曲线图↩

14) 用来统计全年建筑 8760h 冰蓄冷按照不同区间和时间分别统计——日能耗频率分 布统计平均图表,如下所示

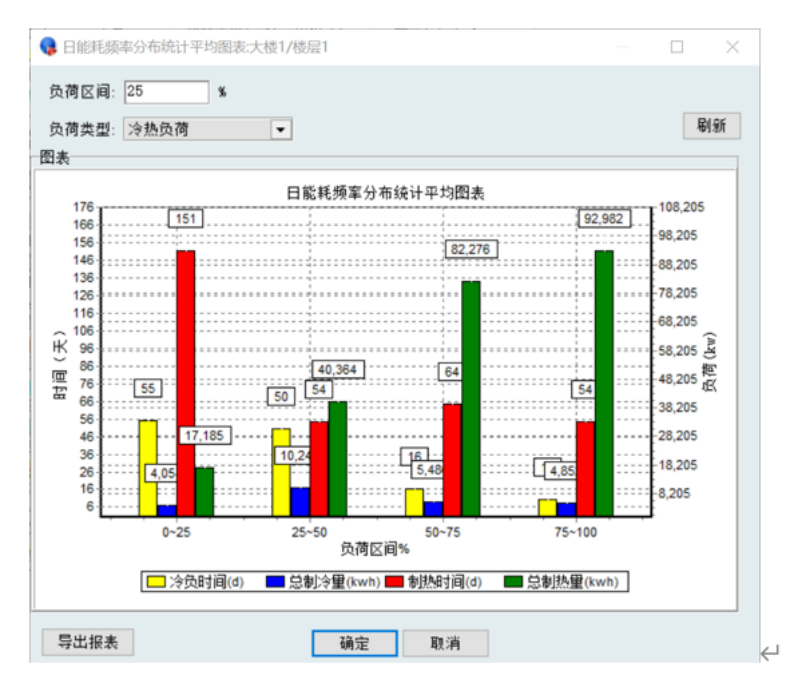

全年负荷计算-日能耗频率分布统计平均图表←

## <span id="page-44-0"></span>**14.3.2** 气象参数

气象参数参考本说明书第六章中的内容进行选择和编辑。

## <span id="page-44-1"></span>**14.3.3** 楼层组参数

在右边组名框里输入组名,单击"新组"即建立了一个楼层组。

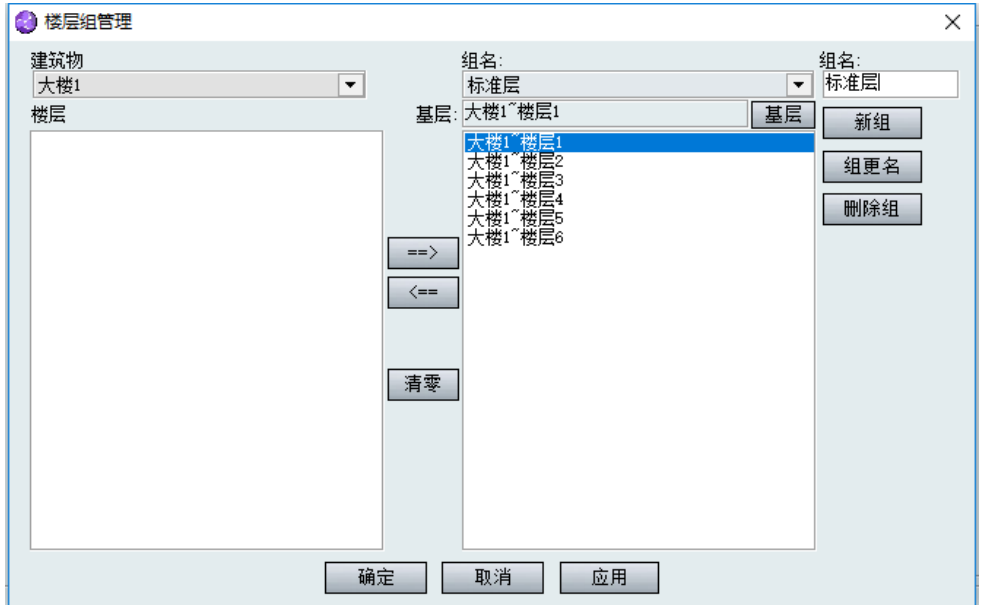

设置一个楼层为标准层,可通过对该标准层元素参数的修改来修改整个楼层组内元素 的参数信息。通过此功能,可以较快捷地添加楼层及其中的元素。

"组更名":输入一个新的组名,点击该按钮,则原来的组名被现在的替换。

## <span id="page-44-2"></span>**14.3.4** 运行方案

我们点击一级菜单"设计参数——运行方案",和快捷键"运行方案"功能相同,具 体界面如下:

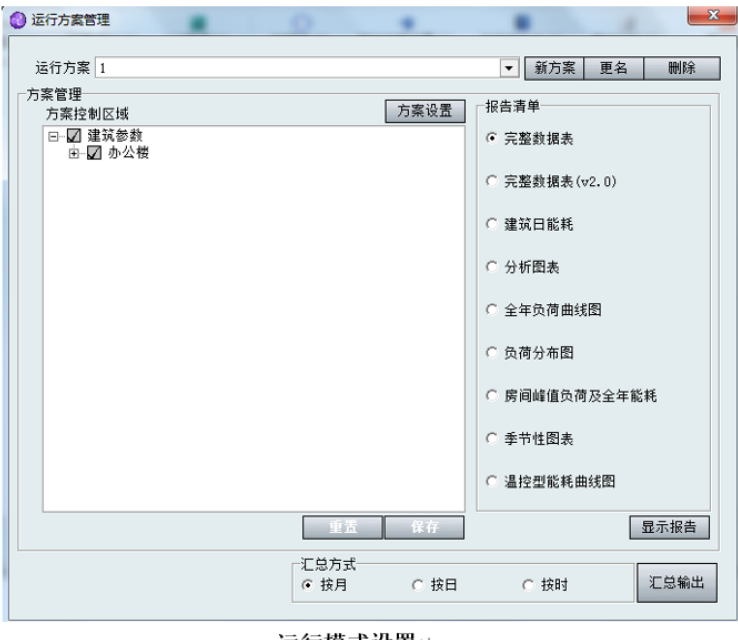

运行模式设置←

第一步: 创建新方案

我们可以针对某个特定区域的设置一个单独的运行模式,首先在右侧输入新的模式名 称,点击"新方案"按钮,这样便可以创建一个新的模式。

第二步:划定方案包含的区域

选择刚刚新建的方案或先前创建的方案,在下侧的"方案控制区域"列表中选择该方 案包含的房间,被选房间为已勾选的房间。"保存"按钮用于保存该方案。"重置"按钮 可以取消所有的勾选房间。

第三步:方案设置

选择刚刚新建的模式或先前创建的模式,点击"方案设置"按钮,弹出运行方案设置 对话框

如上图所示,按照12个月份分为12个分页,用户可以选择一天或者框选多天(蓝色 表示被选中,红色表示未被选中)进行设置,选择设置的日后,在下方显示用户选择的这 些天的各个时间段的设置,这里的勾上表示"开",去掉表示"关",同时在上面的图形上 也有相应的图形来反映。

整月:设置该月某天的开关时间,该月的每天都是按照这种控制运行。

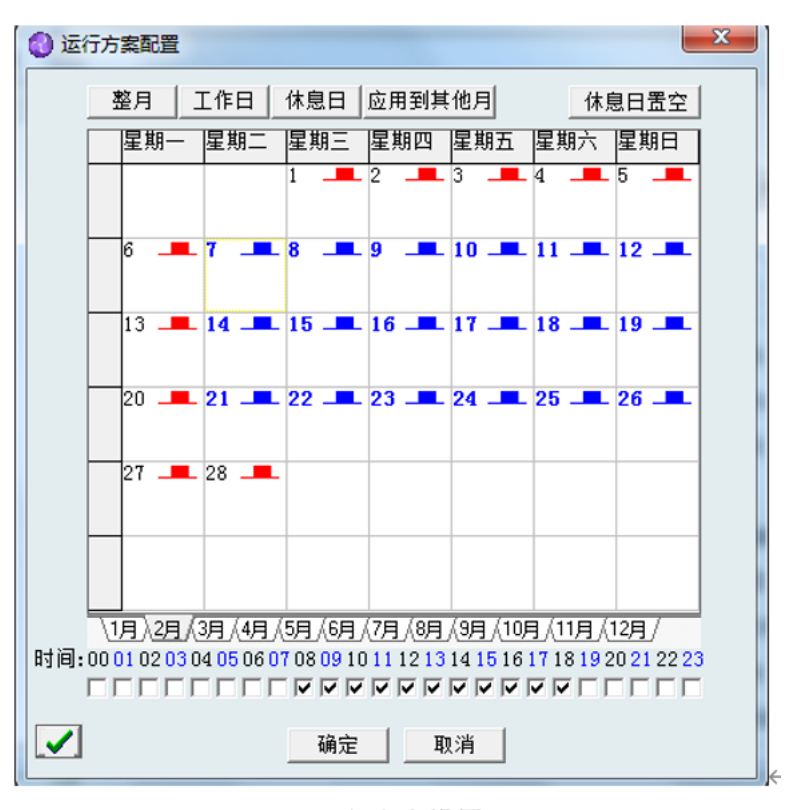

运行方案设置↩

工作日:只在工作日开启。

休息日:只在休息日开启。

应用到其他月:将该月的开关设置,应用到其他的月份,所需应用的月份是可以选取的。

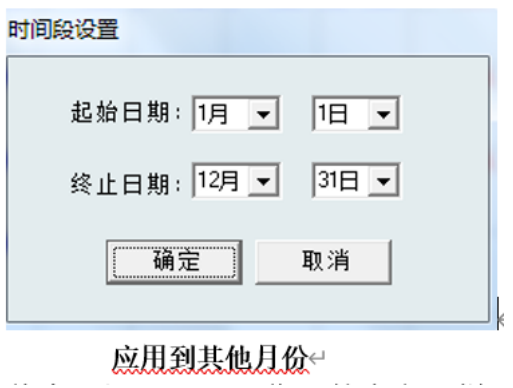

休息日置空:和工作日的意义一样,只在工作日开启。

 $\mathbf{r}$ 

设置完成后,点击"确认"即可。

第四步: 输出

软件提供两种模式的输出

汇总输出:1 按月输出:按月进行统计输出 。 2 按日输出:每天统计一次并输出。 3.按时输出: 按每个时间点进行统计输出。这里的输出是考虑了运行方案以后的输出, 如 果运行方案里某天没有设置"开",那么这天的数据将不能输出。

选择其中一种模式,后点击"输出"按钮,在选择保存的文件名称后点击"确定", 软件即将数据输出到该文件中。

方案输出:可选的输出形式和"其他"里的是一样的,不过"其他"是硬性的输出 8760 小时的数据,这里是根据所选的输出方案,考虑了方案设置情况的前提下,进行相应 的输出。

## <span id="page-47-0"></span>14.4 工况分析

## <span id="page-47-1"></span>**14.4.1** 回**/**新风空调系统划分

我们点击一级菜单"工况分析——回风空调系统划分",和快捷键"回风系统"功能 相同,具体界面如下:

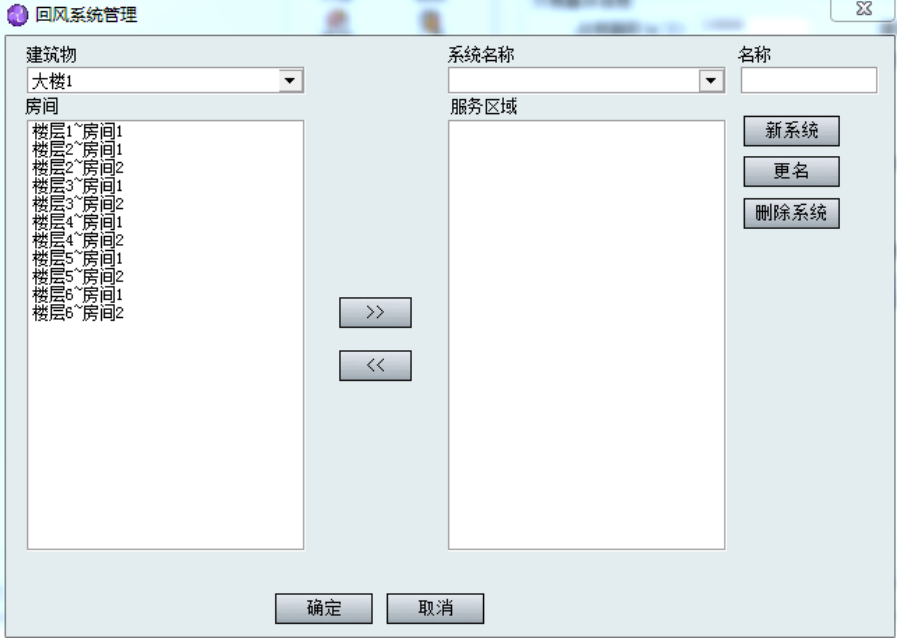

在最右边"名称"框里输入系统名称,点击"新系统"即创建了一个系统名。

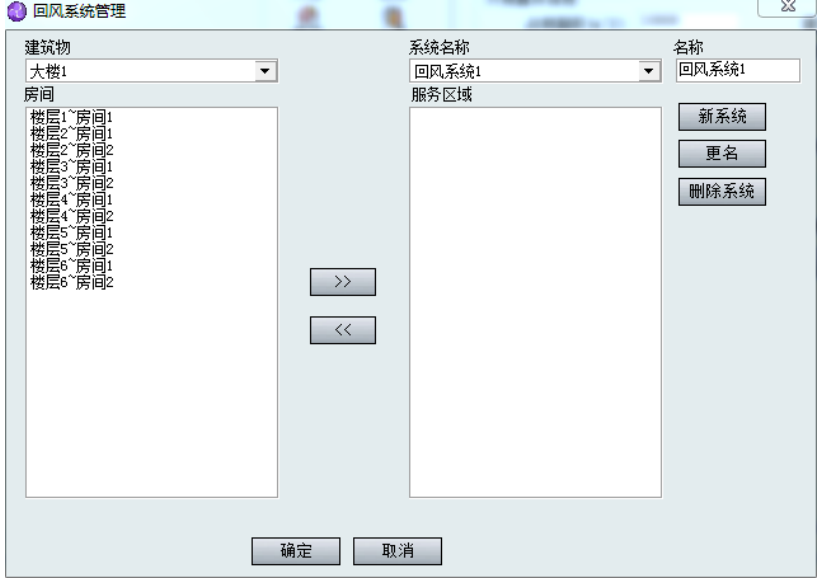

选择该系统所包含的区域,点击">>"进行添加。若需移除,点击"<<"。最后界面 如图。

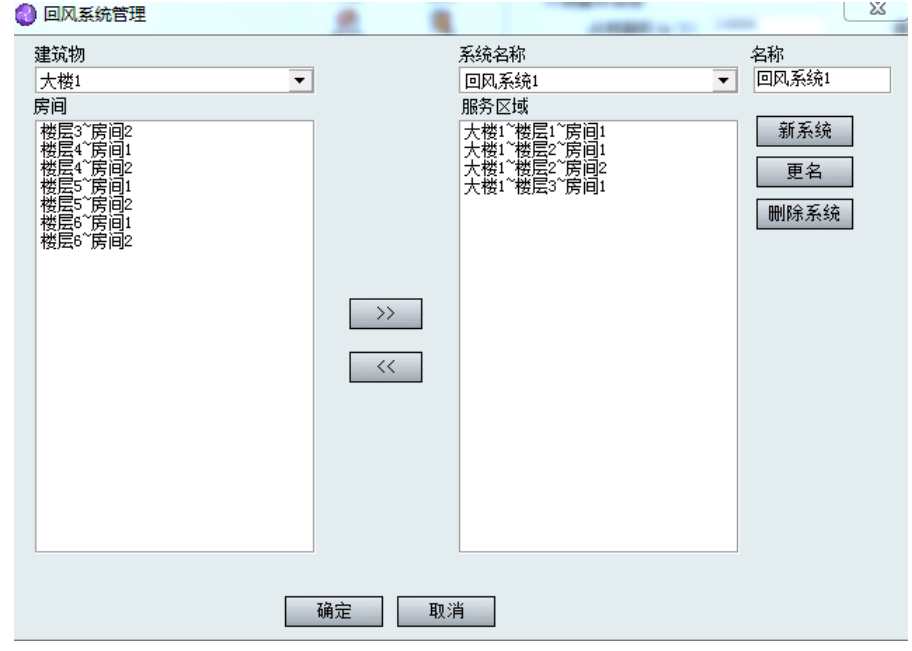

新风系统的划分与回风系统的划分类似,不再赘述。

## <span id="page-48-0"></span>**14.4.2** 工况分析

我们点击一级菜单"工况分析——工况分析",和快捷键"工况分析"功能相同。对 空调系统进行空气处理过程分析,即利用焓湿图计算各系统的送风量、送风状态参数、空 调机组冷量等参数,将空气处理过程在焓湿图上绘制出来。有全热、显热、潜热三种情 况。具体界面如下:

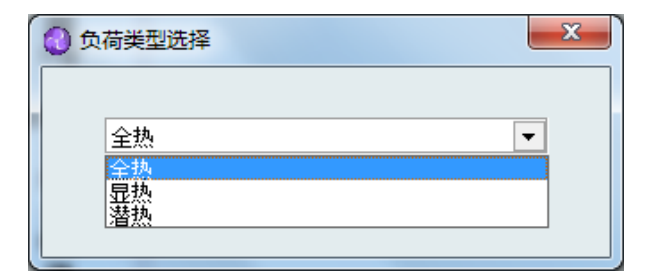

在焓湿图里可做出"一次回风系统"、"二次回风系统"、"风机盘管加新风系统"、"新 风工况分析"过程分析线。

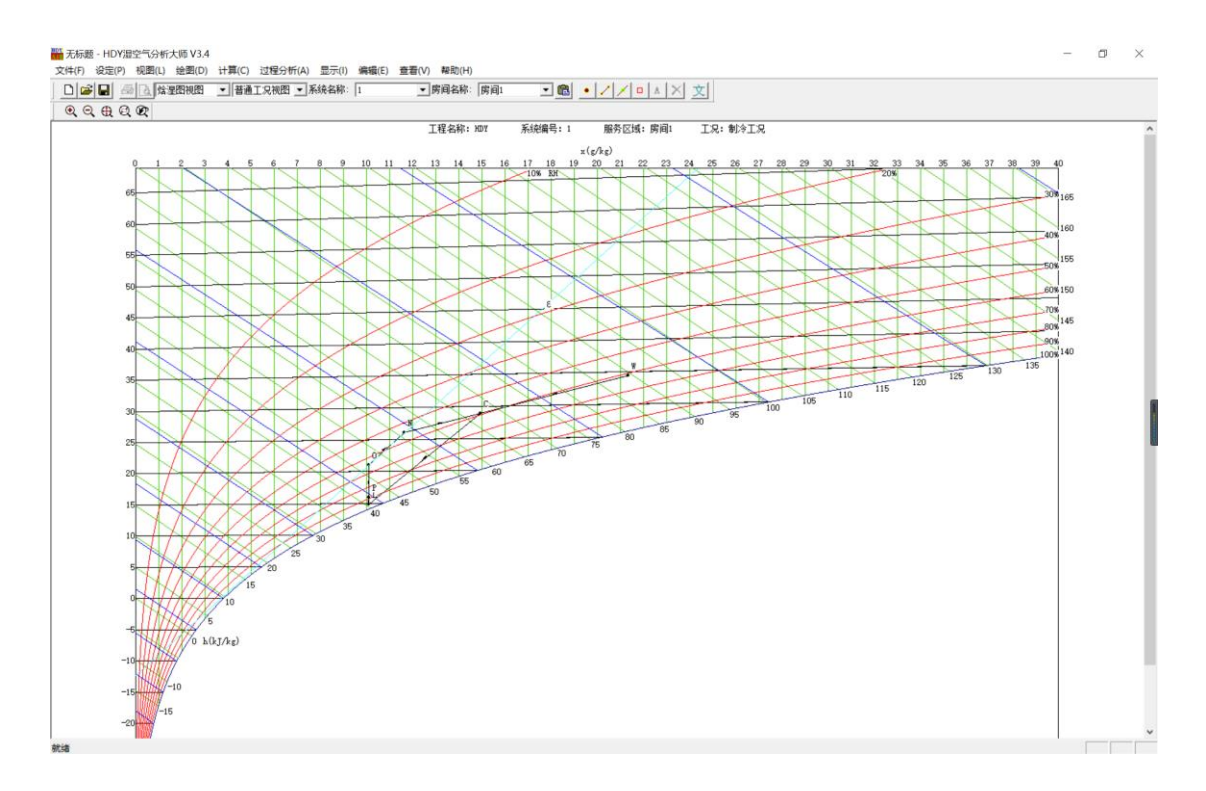

(详细步骤可查看 HDY 湿空气分析大师)

## <span id="page-49-0"></span>14.5 防排烟计算

点击一级菜单"防排烟计算"跳转到 HDY V8.0 防排烟软件

## <span id="page-49-1"></span>14.6 节能计算

## <span id="page-49-2"></span>**14.6.1** 节能计算标准

选择适合自己所作的建筑不同节能标准

## <span id="page-50-0"></span>**14.6.2** 节能计算

选定建筑,依据建筑的体形系数、窗墙比、外墙传热系数、外窗传热系数等参数进行 节能计算。建筑的体形系数、窗墙比、外墙传热系数、外窗传热系数一般是系统根据用户 输入的建筑参数值自动给出的;用户也可自行输入。

## <span id="page-50-1"></span>14.7 输出

我们点击一级菜单"输出——输出选项和输出",和快捷键"输出"功能相同,具体 界面如下:

您可以点击"输出"对输出报告进行预览查看。也可以在预览界面选择将报表输出到 PDF、Excel、Word 等格式文件进行保存。

您也可以直接输出到打印机进行打印,您也可以输出到文件。具体操作就是在报表预 览里,选择输出到文件,选择保存位置输入文件名即可完成操作。

凡是项目名称前有符号"+"的(这些项目有封面、建筑概况、室外气象资料、室内设计 参数、围护结构参数、负荷详细计算参数、负荷统计数据、负荷逐时数据、设备选择结 果),均表示其内有更加详细的输出内容,用户决定输出的详细内容。输出结果如下:

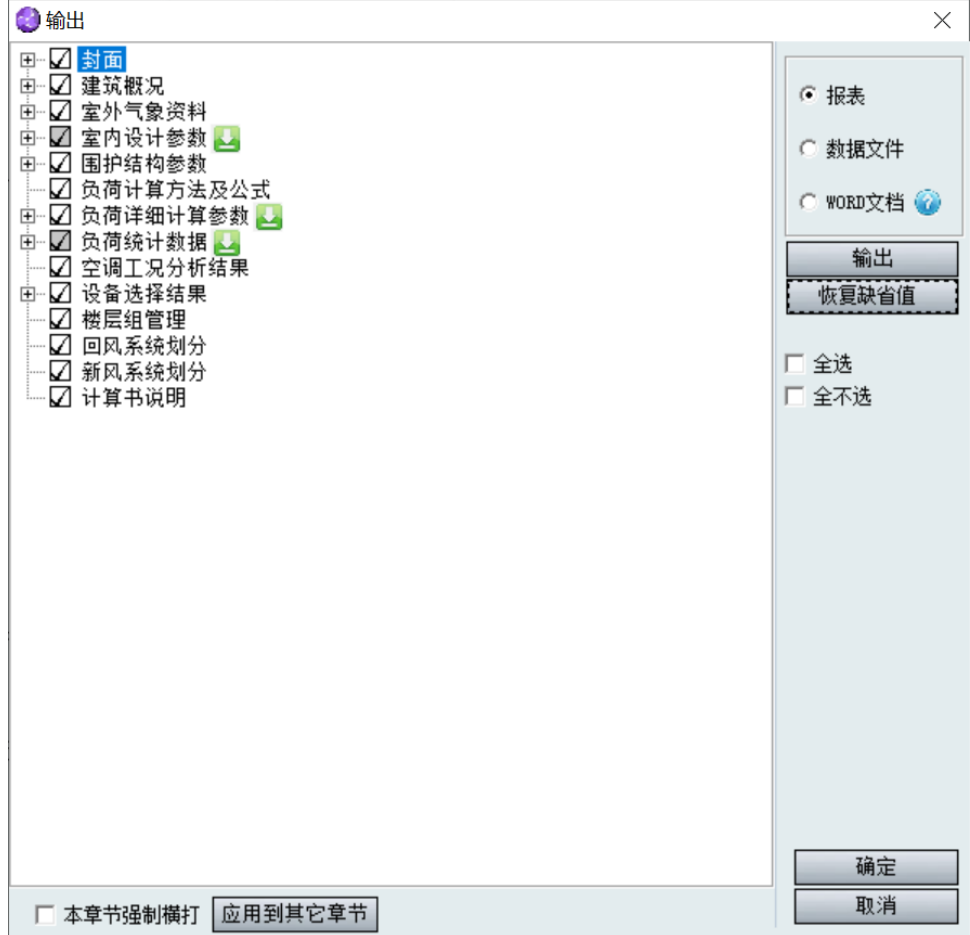

凡是项目名称后面有按钮的(这些项目有室内设计参数、负荷详细计算参数、负荷统 计数据、负荷逐时数据),均表示该项可以依据房间或者房间类型输出,用户决定要输出的 房间。

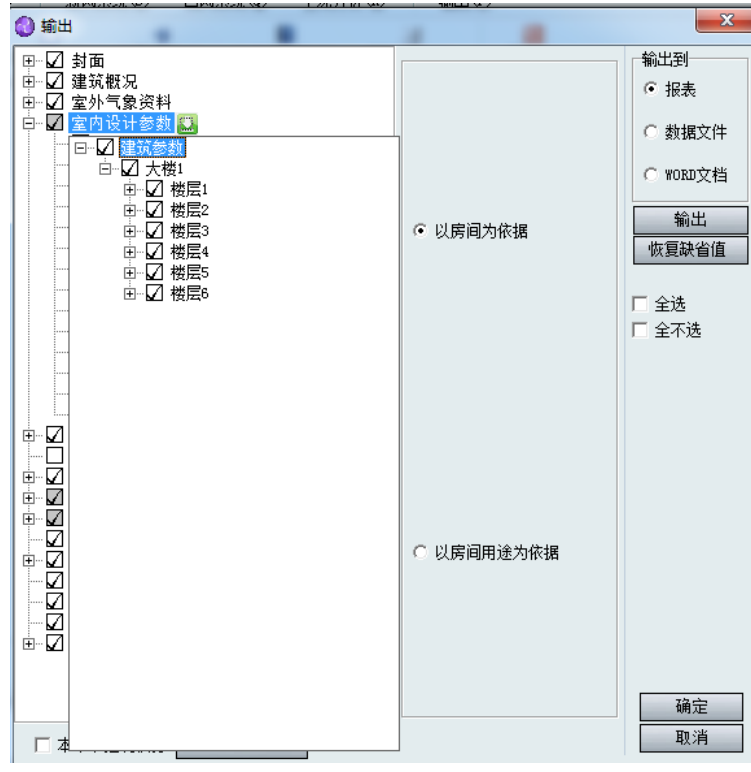

生成报表工程概况如下(部分图):

#### 七、负荷统计数据 单位:▼

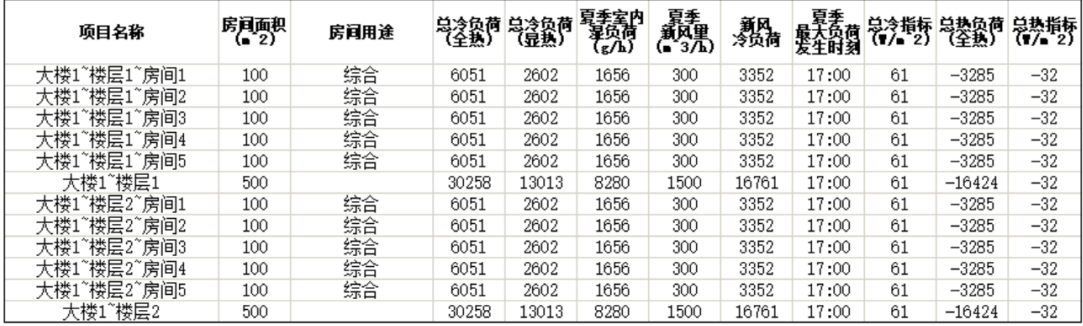

## 设计参数如下(部分图):

三、室内设计参数

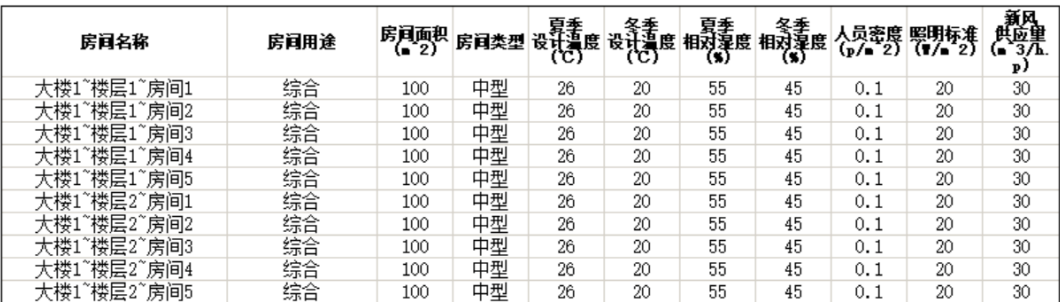

#### 四、围护结构参数

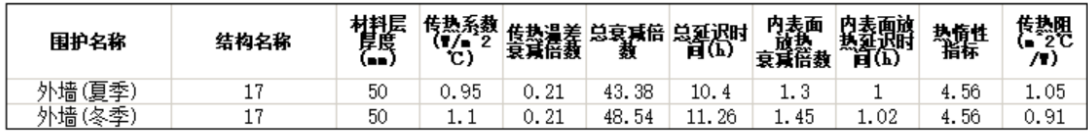

负荷计算公式及公式如下(部分图):

#### 五、负荷计算方法及公式

```
(一)、外墙和屋面传热冷负荷计算公式
  外墙或屋面传热形成的计算时刻冷负荷Q t (W),按下式计算。
       0 + EFR \Delta + \tau - L(1, 1)式中 F-计算面积, m<sup>2</sup>2;
     1-2-温度波的作用时刻,即温度波作用于外接或尾部外侧的时刻。 占钟。
     △t τ − ξ −作用时刻下,通过外墙或屋面的冷负荷计算温差,简称负荷温差, ℃。
  注: 例如对于延迟时间为5小时的外墙,在确定16点房间的传热冷负荷时,应取计算时刻 τ=16,时间延迟为 ξ=5,作用时刻为 τ ζ=16-5=11。
  当外墙或屋顶的衰减系数 B<0.2时,可用日平均冷负荷Qpj代着各计算时刻的冷负荷Q τ :
(二)、外窗的温差传热冷负荷
  通过外窗温笑传热形成的计算时刻冷负荷0 * 按下式计算:
       Q \tau = KF \Delta t \tau(2.1)式中 Att-计算时刻下的负荷温差, C,
     K-传热系数,双层窗可取2.9,单层窗可取5.8,W/(m^2.C)。
(三)、外窗太阳辐射冷负荷
  透过的玻璃窗进入的太阳辐射形成的逐时冷负荷Qτ,按下列公式(3.1)计算:
         9回近八町太阳橋3176以印建<br>-<br>- CLc=Cc1CCzDJmaxFC
                          (3, 2)(3, 1)Cz = CwCnCsCLo -----透过玻璃窗进入的太阳辐射得热形成的逐时冷负荷 (W);
     celC ————透过无遮阳标准玻璃太阳辐射冷负荷系数:
     Cv ————外边阳修正系勒。
     Cn -----内遮阳修正系数:
     Cs -----------玻璃修正系数:
     FC -------- 窗玻璃净面积 (m')
(四)、内围护结构的传热冷负荷
  い、内国ア語内部所に中以内<br>- 1. 当邻室为通风良好的非空调房间时,通过内窗的温盖传热负荷,可按式(2.1)计算。<br>- 2. 当邻室为通风良好的非空调房间时,通过内墙和楼板的温盖传热负荷,可按式(1.1)计算,或按式(1.2)估算。此时负荷温盖 4 t = - - 5 及其
  3. 当邻室有一定发热量时,通过空调房间内窗、隔墙、楼板或内门等内围护结构的温差传热负荷,按下式计算。
       0 = KP(twp + \Delta tls - tn)(4, 1)式中 0-稳态冷负荷, 下同, W:
```
## <span id="page-53-0"></span>14.8 工程参数库

## <span id="page-53-1"></span>**14.8.1** 参数初始化

我们点击一级菜单"工程参数库——参数初始化"和快捷键"参数初始化"功能一 样,可对与空调/采暖负荷计算、围护结构、工作时间表、总体信息、节能计算相关的参数 进行统一初始化设置。设定好元素的各个参数,软件默认为工程中各元素的参数值;设置 计算过程中所使用的各项系数,在计算工程时,使用此系数。

具体界面如下:

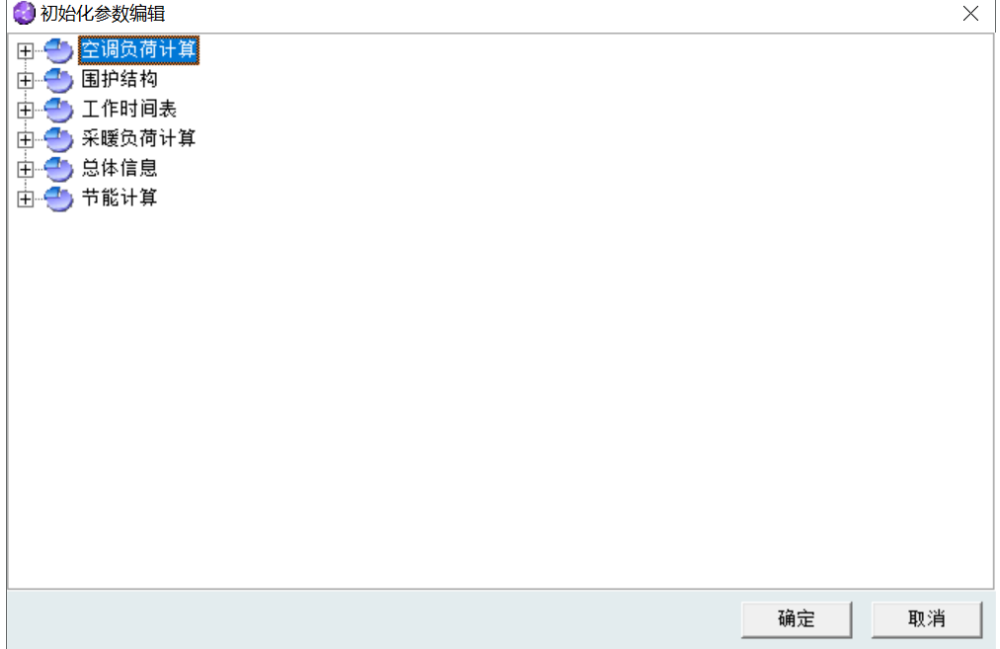

## <span id="page-54-0"></span>**14.8.2** 围护结构的设置

我们点击一级菜单"工程参数库——外墙/内墙/……"围护结构的设置可参考下表:

## 围护结构设置:

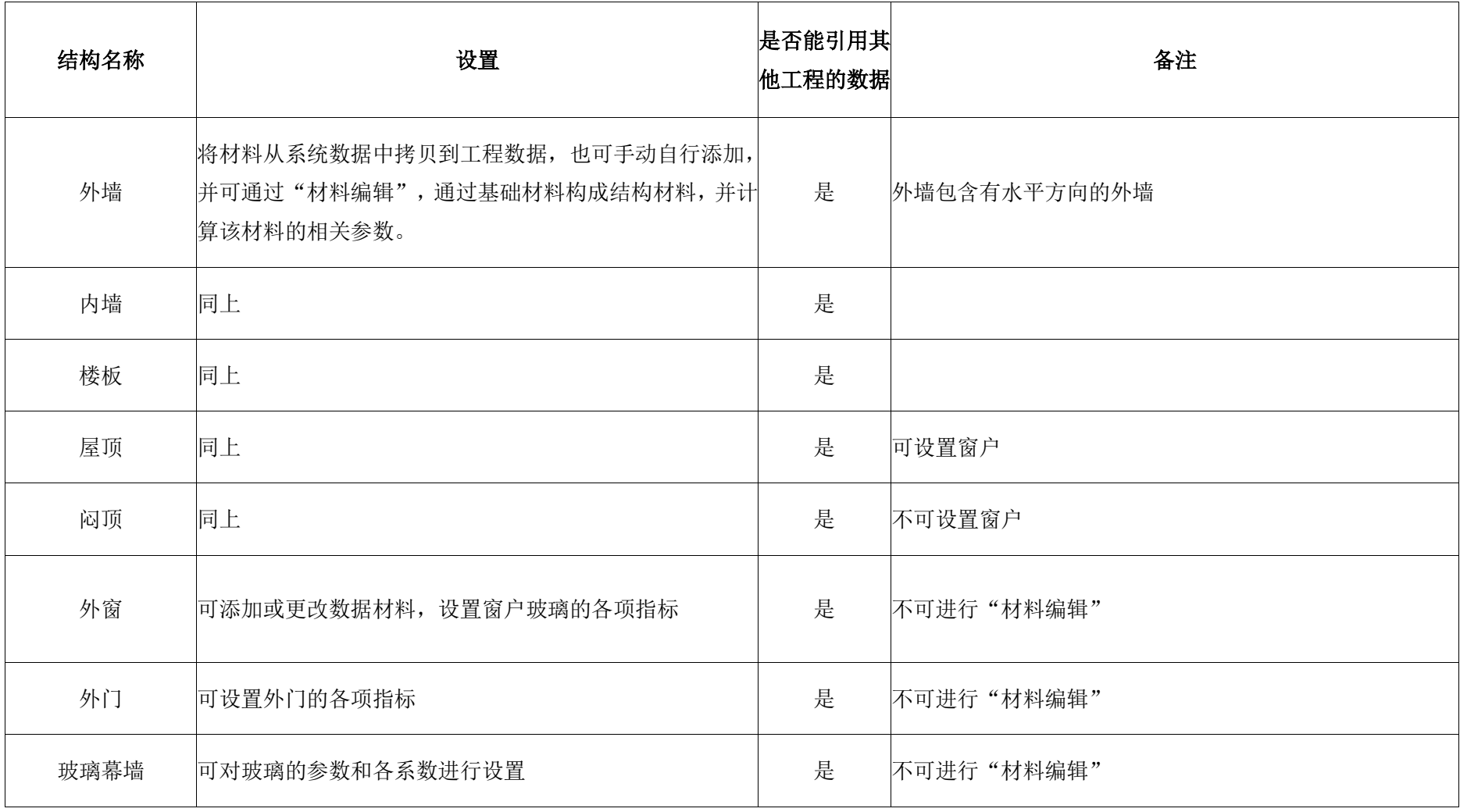

#### HDY-SAMD 空调负荷计算及分析软件 第四章 一级菜单主要内容

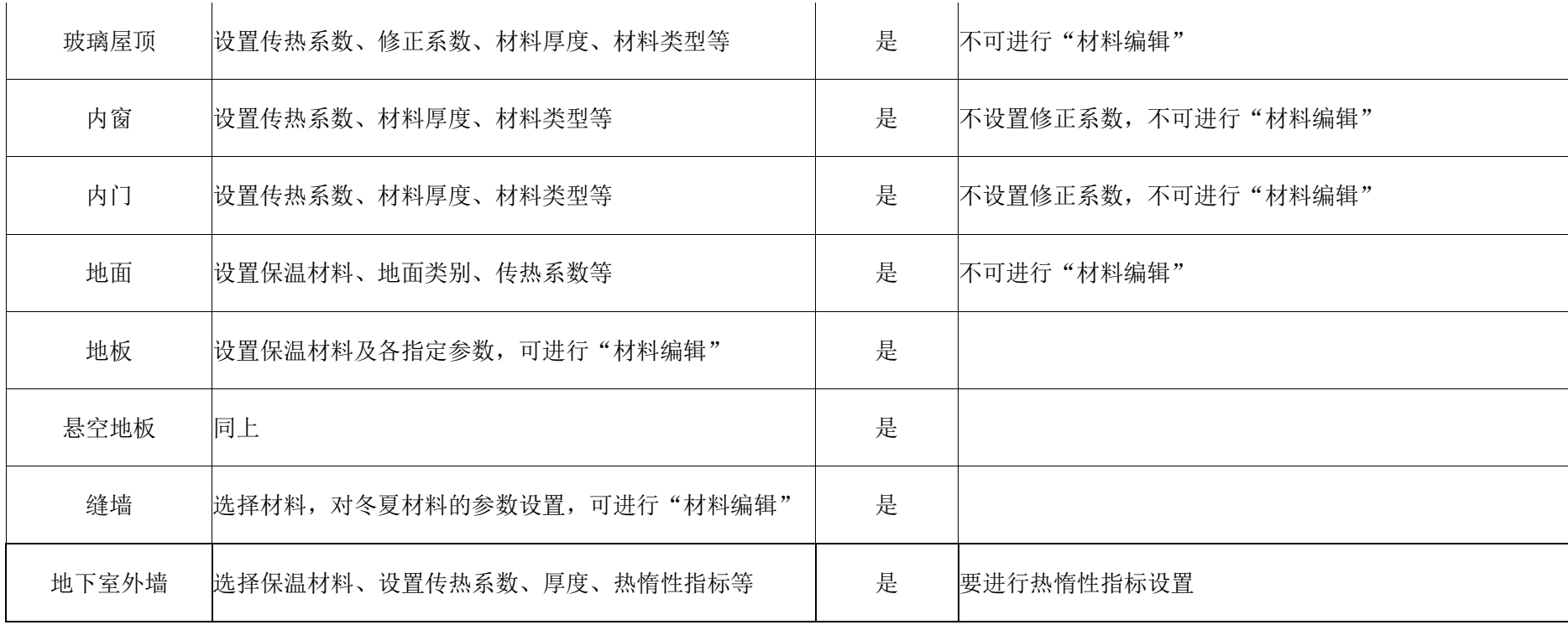

注:

1.冬季热负荷折扣系数以及内墙传热仅仅用于空调负荷设计日计算。

2.地板辐射采暖勾上后,悬空地板,地板,地面都不参与计算。

#### <span id="page-57-0"></span>**14.8.3** 工作时间表

我们点击一级菜单"工程参数库——工作时间表"和快捷键"时间表"功能一样。

时间表:设置元素的运行时间表。这些元素包括电动、电热、电子热备、空气渗透、 人员、食物、水面蒸发、照明、新风等。也可添加编辑新的时间表。

时间表的编辑步骤:

在时间表编辑中可对"日时间表编辑"、"年时间表指派"进行编辑。"日时间表编辑"指的 是设计、编辑一张 24 小时的时间表,通过上图的界面即可添加或是修改一张时间表中 24 小时各时段负荷占最大负荷的百分比,时间表的名称由用户自定,时间表名称会显示在"日 时间表编辑"属性页的左边文本框内。该属性页中的"交换数据"功能指的是该工程的日时间 表与系统数据库或是其它工程中的日时间表进行交换,以期在各个工程中都能应用某张日 时间表。"年时间表指派"指的是在指定全年各种工作日(又称设计日)到底采用哪一张"日 时间表"。 时间表的设置可参考下表:

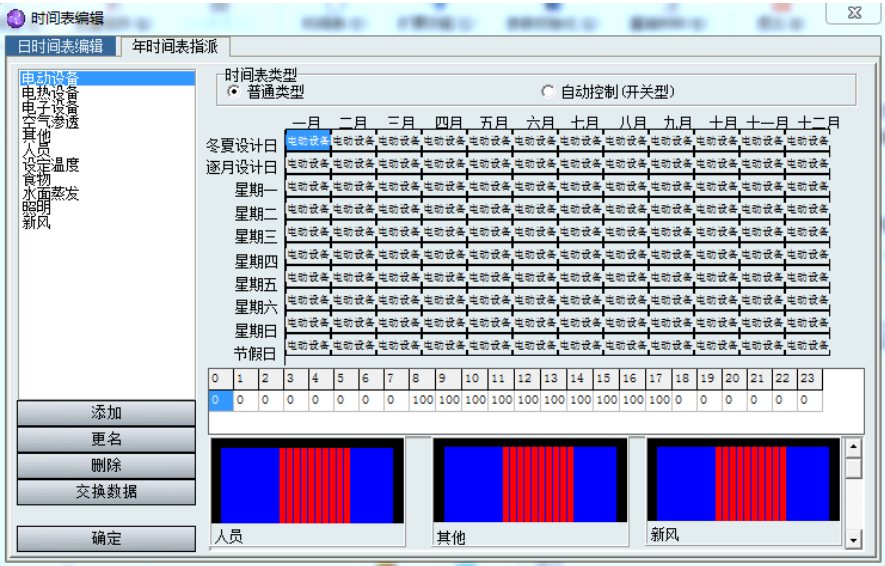

每天的时间表都可以通过选择下面的日时间表来进行指派,可以按照矩形的方式进行 多选。

## <span id="page-57-1"></span>**14.8.4** 房间、楼层用途

我们点击一级菜单"工程参数库——房间用途/楼层用途"

楼层和房间用途的设置方法同上面一样,下面以房间用途的设置为例。菜单栏中"工程 参数库"→"房间用途",

用户可在目录结构里对不同类型的房间的详细参数进行设置。这些参数有室外设计参 数、人员密度、照明/噪音标准、新风供应量值、最大风速、各种冷热指标、劳动类型、各 种时间表以及各种设备的功率和同时使用系数。

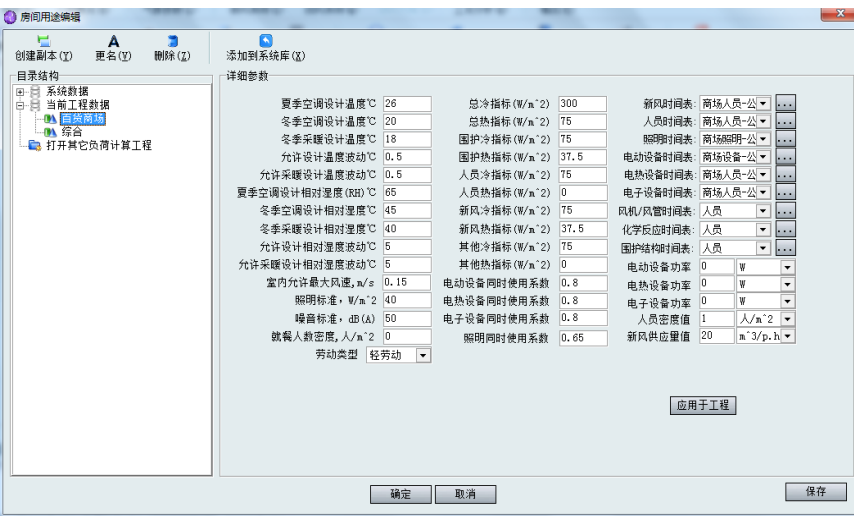

这里可以对某种功能房间里的一些具体参数(如电动设备同时使用系数、电子设备同 时使用系数等)选择性的进行修改。改好以后,保存,点击"应用到工程",弹出需要改动 的房间的列表,用户可以自行选择有哪些房间需要修改。

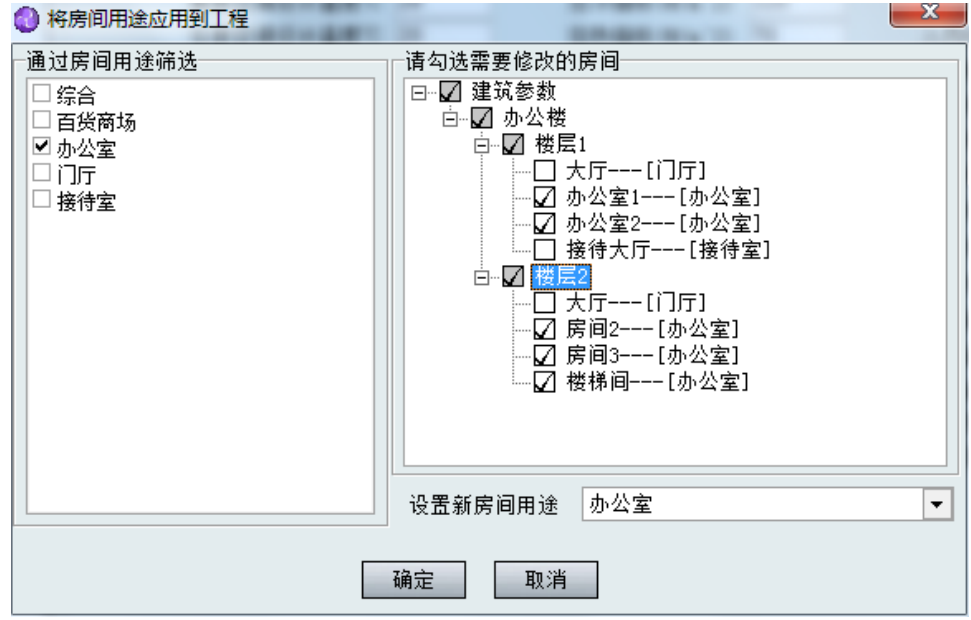

## <span id="page-58-0"></span>**14.8.5** 基础材料

我们点击一级菜单"工程参数库——基础材料"和快捷键"基础材料功能"一样。

根据基础材料的不同,材料参数需重新设置。若基础材料中没有的材料,可通过"新增 材料分类"或"新增材料"进行添加,并同时设定材料参数,点击"保存"完成新增材料的操 作。具体界面如下:

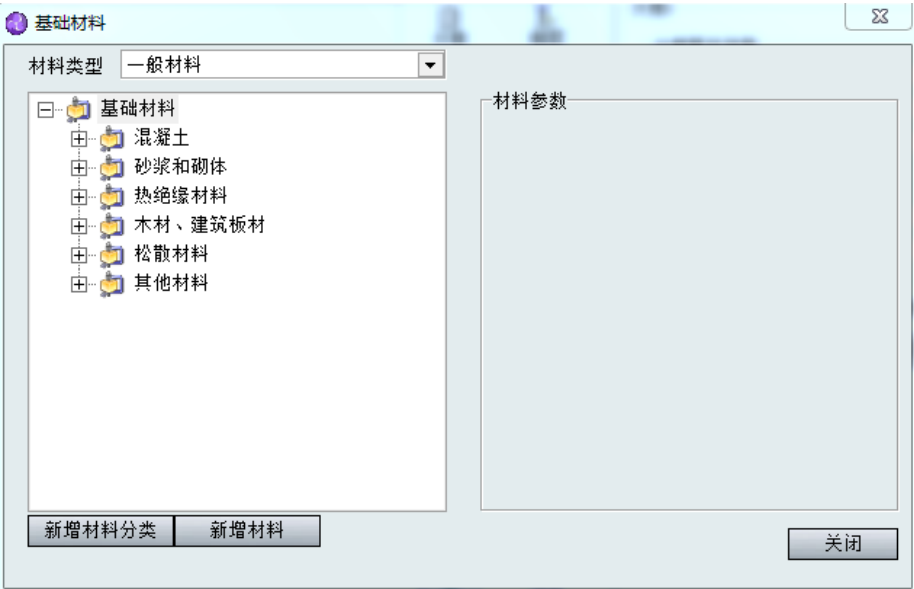

## <span id="page-59-0"></span>14.9 帮助

我们点击一级菜单"帮助——关于",我们可以查看版本号,华电源公司的联系方式 等信息。具体界面如下:

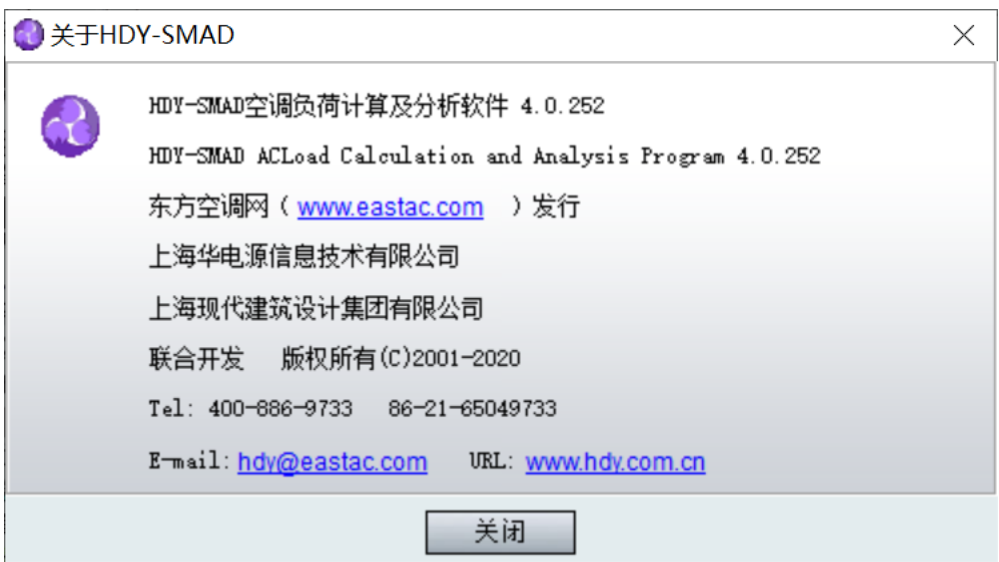

## 第五章 图纸导入

## <span id="page-60-1"></span><span id="page-60-0"></span>15.1 三维 XML 导图

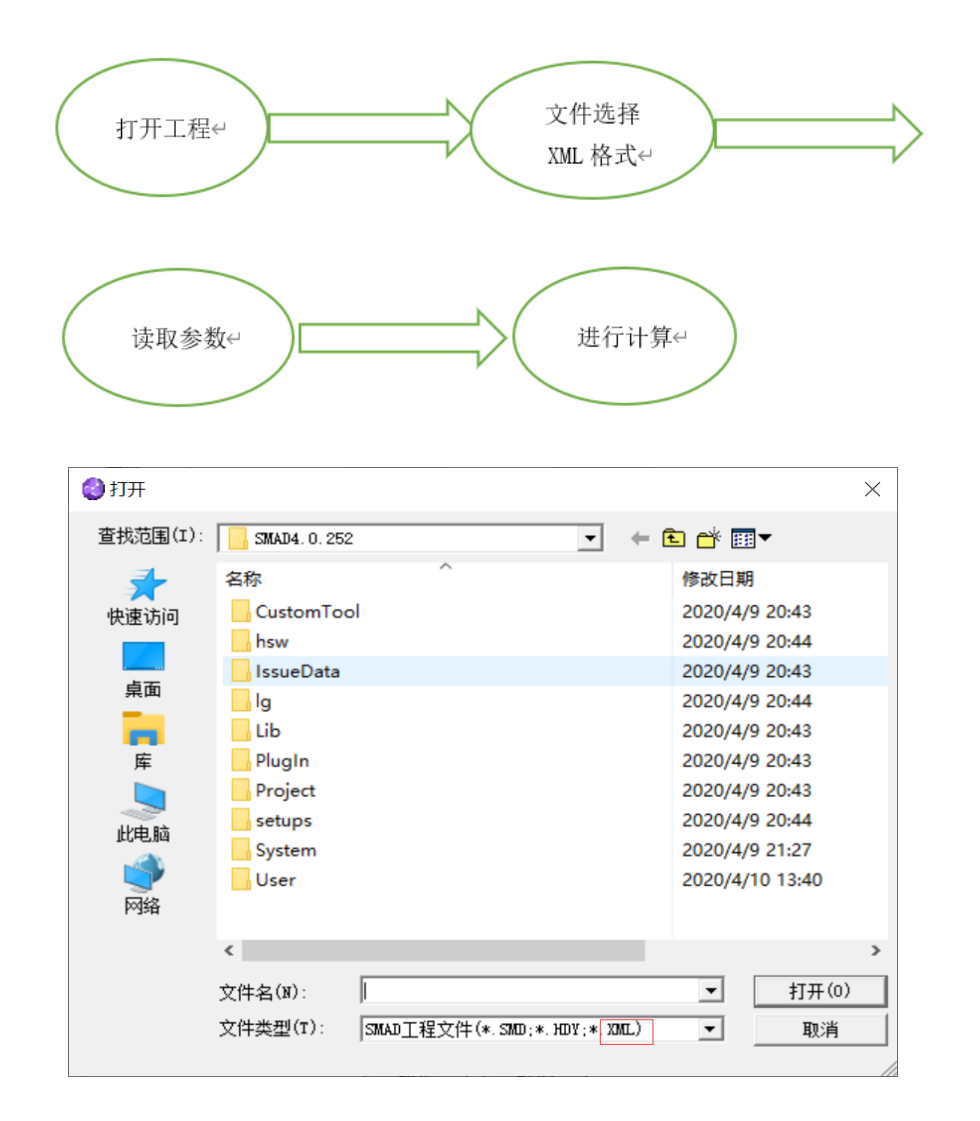

## <span id="page-60-2"></span>15.2 二维 CAD 建模

从图纸上提取楼层和房间的信息。此功能减少了数据的大量输入,使工作简单化。操 作步骤如下:

#### HDY-SAMD 空调负荷计算及分析软件 インディング こうしょう おおし かいかく 第五章 图纸导入

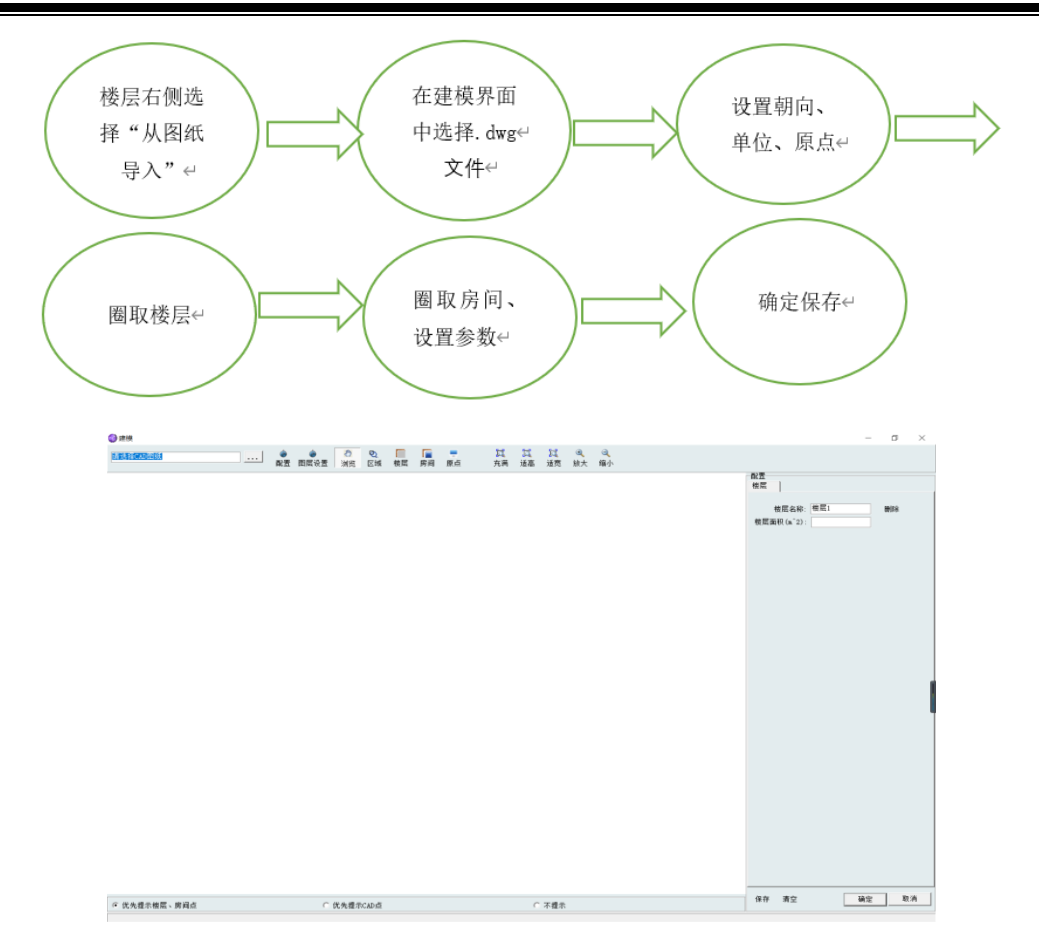

## 附录

## <span id="page-62-1"></span><span id="page-62-0"></span>参考资料

[1] 李光州、李景田. 暖通空调规范实施手册. 北京:中国建筑工业出版社,1993 年。

[2] 陆耀庆主编. 实用供热空调设计手册(第二版). 北京:中国建筑工业出版社,2008 年。

[3] 陈沛霖. 空调与制冷技术手册. 上海:同济大学出版社,2000 年。

[4] 钱以明. 高层建筑空调与节能. 上海:同济大学出版社,1990 年。

[4] ASHRAE Handbook (FUNDAMENTAL). 2005。

## <span id="page-62-2"></span>技术支持

在使用本软件之前希望您能认真阅读帮助文件中的有关内容,以便节省您的时间,提 高工作效率。

用户在使用本软件的过程中遇到任何疑难问题和技术上的难题均可向本公司的在全国 各地的软件代理商咨询。

另外,用户还可直接与本公司售后服务与技术支持部联系。联系方式:

联系电话:021-65049733

暖通交流 QQ 群:

暖通源动力嘈友 1 群:129734592

华电源暖通技术 2 群:879250243

华电源暖通技术 3 群:587537006

华电源暖通技术 4 群:702161196

华电源会员服务 5 群:740551999

HDY 华电源软件 VIP 客户 6 群:392709079

华电源暖通技术 7 群:729887288

暖通交流微信群:

62

华电源暖通软件服务 1 群

华电源暖通技术交流 2 群

公司邮箱: hdy@eastac.com

同时欢迎广大用户在使用过程中对本软件提出改进意见一并反馈到本公司售后服务与 技术支持部,以便我们在对该软件升级时加以改进。

## <span id="page-63-0"></span>软件升级

本公司保留在不事先通知用户的前提下对软件进行升级和进一步完善的权利。

使用本软件的合法用户可通过定期访问公司网站或服务群来获得软件的升级更新信 息,并可通过以下方式对所用软件进行升级。

升级方式 1

软件每次更新之后都会自动推送给用户,用户打开软件的时候选择升级即可。

升级方式 2

用户也可通过访问华电源官方网站或者官方微信或 QQ 客户群获得升级。

## <span id="page-63-1"></span>公司简介

上海华电源信息技术有限公司于 2000 年 6 月在国家级软件产业基地—上海张江高科 技园区浦东软件园注册成立,由同济大学博士研究生发起创办,经过多年发展,逐步成为 全国建筑环境与能源管理领域的知名软件开发咨询服务商。

作为上海市首批认证的软件企业,上海华电源信息技术有限公司拥有一支具有创造性 开拓精神,高水平的规划、研发与质量控制能力、客户服务高标准的专业团队,该团队由 国内外众多专家和专业人士组成,具有长期的建筑环境软件开发和技术咨询工作经验,精 通建筑节能、建筑室内环境监控管理等方面的研究,公司主要业务包括建筑空调负荷计 算、建筑能耗模拟、室内环境分析、数据中心环境监测与节能、绿色建筑设计与咨询服 务、基于云计算服务的环境与能源管理等。

公司的企业文化是重诚信、富有责任心、充满激情和活力。欲进一步了解公司详细情 况,请访问公司网站 [www.hdy.com.cn](http://www.hdy.com.cn/) 或致电我们 021-65049733。

## <span id="page-64-0"></span>版权信息

本软件版权归上海华电源信息技术有限公司(Shanghai HuaDian Yuan Information Technology Co., Ltd)所有, 违者必究。

本手册载有的资料受版权法的保护。本手册内容的改动不再另行通知。遵守任何适用 的版权法是用户的责任。未得到上海华电源信息技术有限公司和上海现代建筑设计(集 团)有限公司共同的明确的书面许可,不得为任何目的、以任何形式或手段(电子的或机 械的)复制或传播本手册的任何部分。

上海华电源信息技术有限公司拥有对本手册内容的专利、专利申请、商标、版权或其 他知识产权,除了任何上海华电源信息技术有限公司授权许可协议所提供的明确书面许 可,拥有本手册并不赋予你任何有关这些专利、专利申请、商标、版权或其他知识产权的 许可。

## <span id="page-64-1"></span>特别声明

上海华电源信息技术有限公司不对任何因使用本软件并将其结果用于设计、施工、科 研等过程中可能造成的经济财产损失和人员伤害等承担任何民事和刑事责任。